## **Dell SE2219H/SE2219HX**

Руководство пользователя

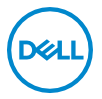

**Модель монитора: SE2219H/SE2219HX Нормативная модель: SE2219Hf**

## Примечания, предостережения

И

## предупреждения

- ПРИМЕЧАНИЕ: ПРИМЕЧАНИЕ указывает важную информацию,  $\mathscr{M}$ эффективно использовать которая помогает более ваш **.**
- $\triangle^-$ **ПРЕДОСТЕРЕЖЕНИЕ: ПРЕДОСТЕРЕЖЕНИЕ** указывает на возможное повреждение оборудования или потерю данных, если инструкции не соблюдаются.
- **ПРЕДУПРЕЖДЕНИЕ:**  $\bigwedge$ **ПРЕДУПРЕЖДЕНИЕ** указывает на возможное повреждение имущества, травмы или смертельный **.**

**© 2018** ~ 2020 принадлежат Dell Inc. или ее дочерним компаниям. Все права защищены "Dell, EMC и другие товарные знаки являются товарными знаками Dell Inc. или ее дочерних компаний. Другие товарные знаки могут быть товарными знаками соответствующих владельцев.

2020 - 12

Версия А03

# **Содержание**

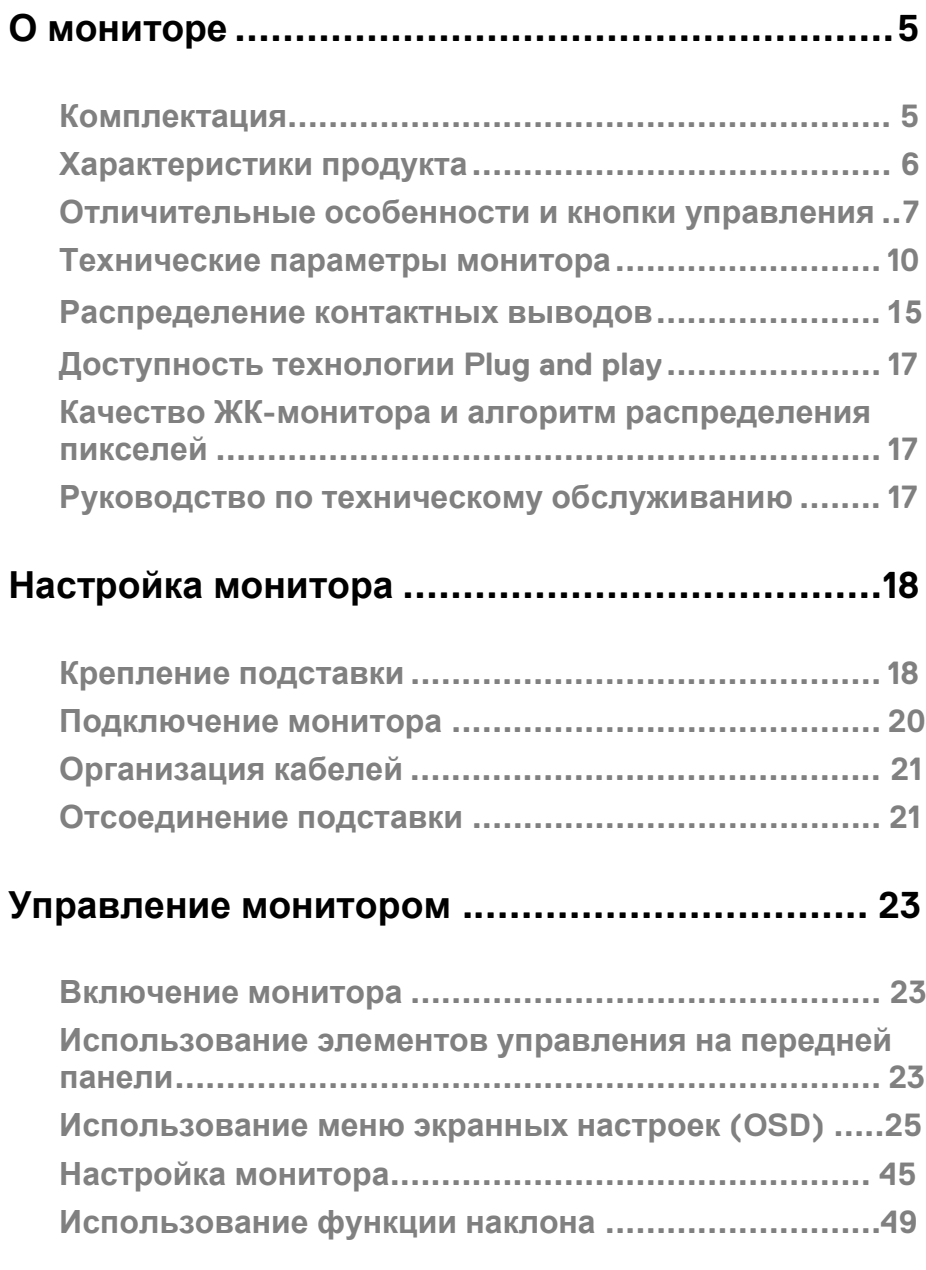

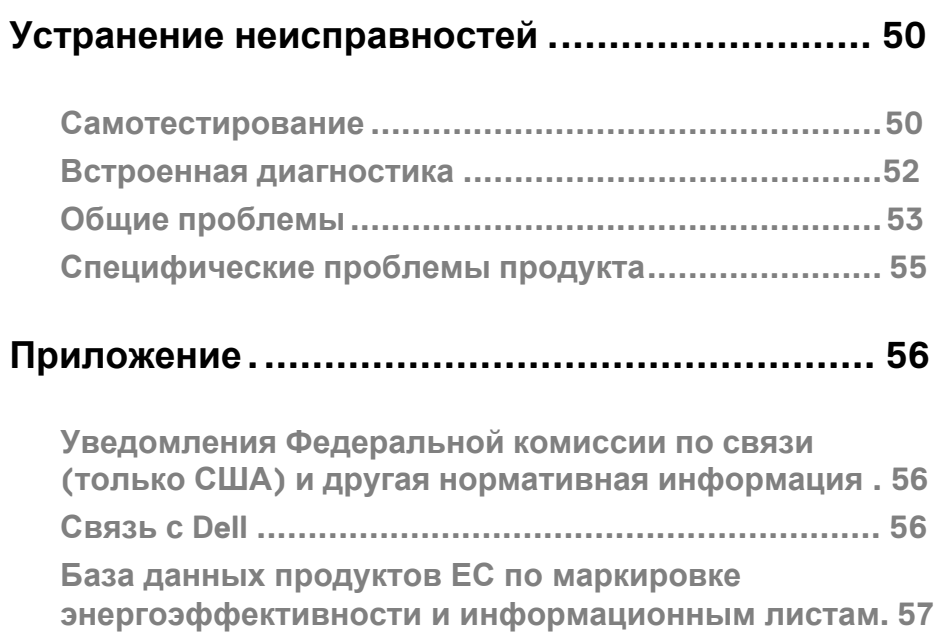

## <span id="page-4-1"></span><span id="page-4-0"></span>**Комплектация**

Ваш монитор поставляется с компонентами, указанными в таблице. Убедитесь, что вы получили все компоненты и смотрите раздел [Связаться](#page-55-3) с Dell, если чего-то не хватает.

- **ПРИМЕЧАНИЕ. Некоторые элементы могут быть необязательными и могут не поставляться с вашим монитором. Некоторые функции могут быть недоступны в определенных странах.**
- 

**ПРИМЕЧАНИЕ. Для инструкций по установке на любой другой подставке смотрите документацию, поставляемую вместе с подставкой.**

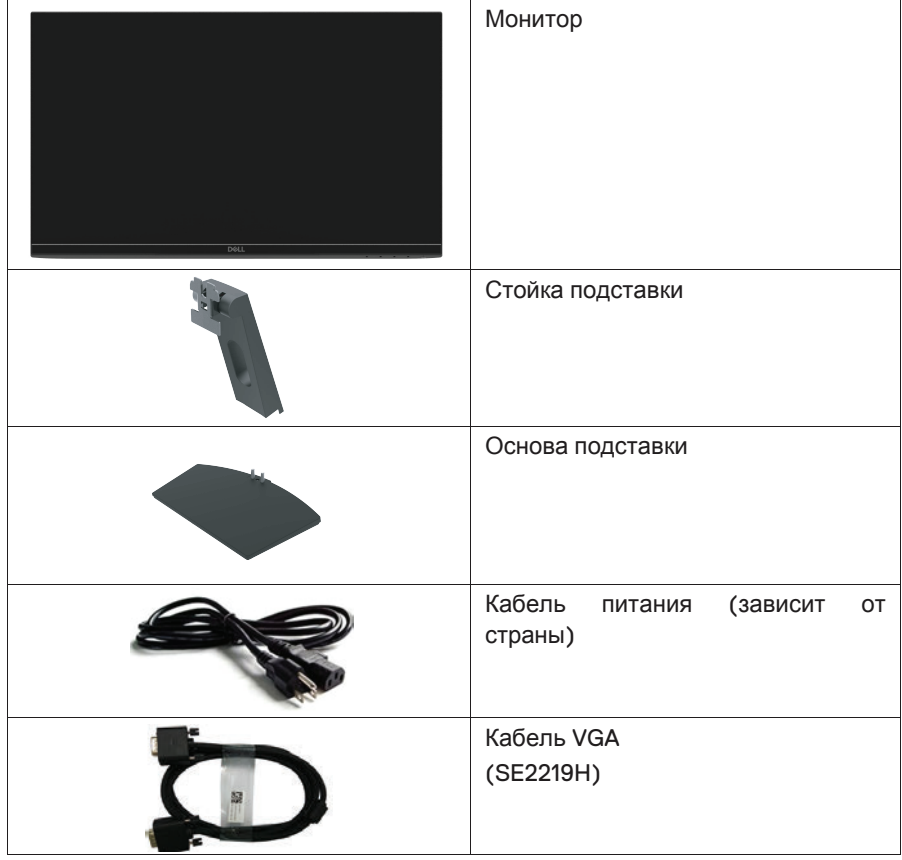

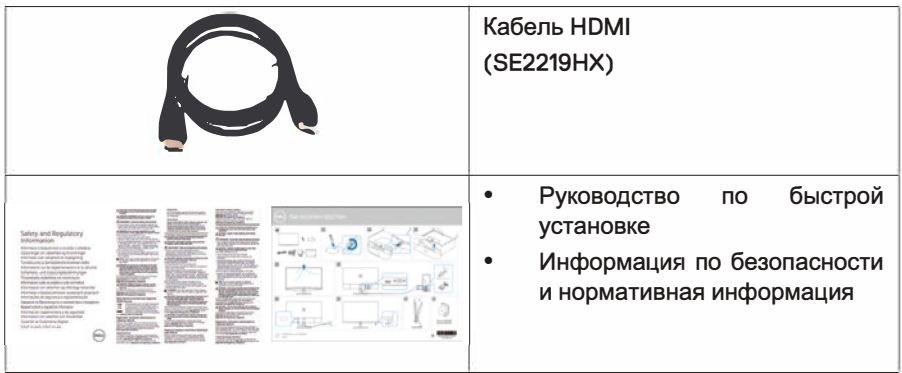

## <span id="page-5-0"></span>Характеристики продукта

Плоскоэкранный дисплей Dell SE2219H/SE2219HX имеет активную матрицу, тонкопленочный транзистор (TПТ), жидкокристаллический дисплей (ЖКД), антистатическую и светодиодную подсветку. Монитор имеет следующие характеристики:

- SE2219H/SE2219HX: экран с диагональю видимой области 54.61 cm (21.5 дюйма) (измеряется по диагонали). Разрешение 1920x1080, с поддержкой полноэкранного режима для более низких разрешений.
- Широкие углы обзора 178градусов в вертикальном и горизонтальном направлениях.
- Высокий динамический коэффициент контрастности (8 000 000:1).
- Подключение HDMI упрощает подключение к старым и новым системам.
- Доступна технология Plug and play, если поддерживается на вашем **компьютере**
- Настройка экранного меню (OSD) очень проста при выборе оптимального решения для экрана.
- $≤$  0,3 Вт в режиме ожидания.
- Обеспеченный комфорт для глаз с помощью экрана без мерцания.
- Возможны долговременные последствия после излучения синего света от монитора, которое может привести к повреждению глаз, включая усталость глаз или напряжение глазного яблока. Функция ComfortView предназначена для уменьшения количества синего света, излучаемого монитором, для обеспечения комфорта глаз.
- Слот безопасности.
- Стекло без содержания мышьяка и панель без ртути.
- Отсутствие вредных химических веществ ¢хемные платы внутри вашего монитора выполнены с использованием слоистых материалов без вредных бромсодержащих добавок и поливинилхлорида).
- Соответствует директиве ЕС по ограничению вредных веществ.

## **Отличительные особенности и кнопки управления**

## **Вид спереди**

<span id="page-6-0"></span>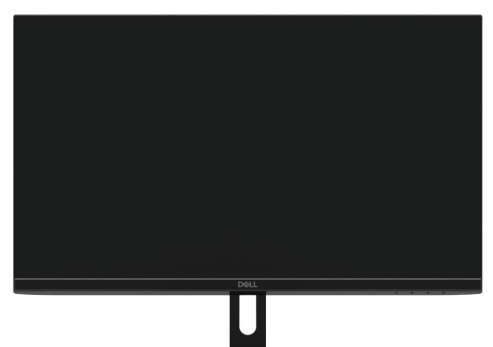

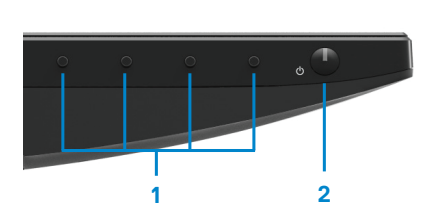

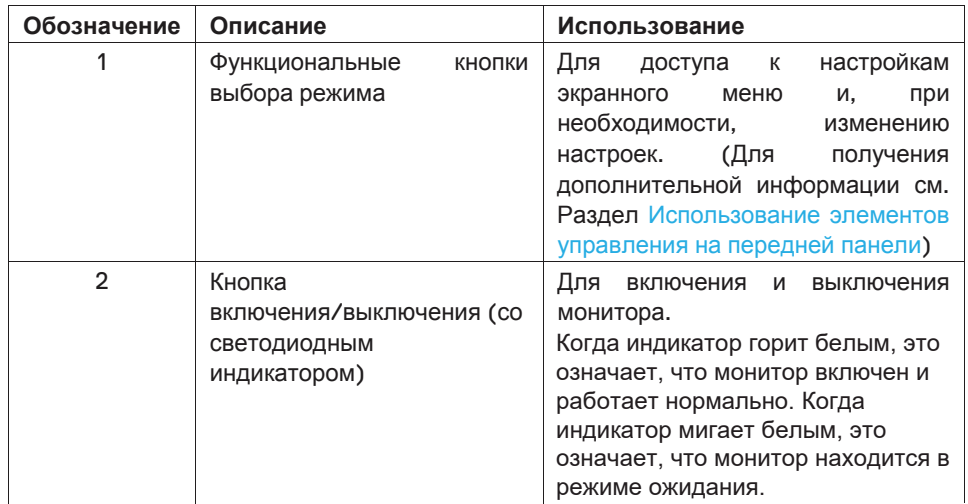

### **Вид сзади**

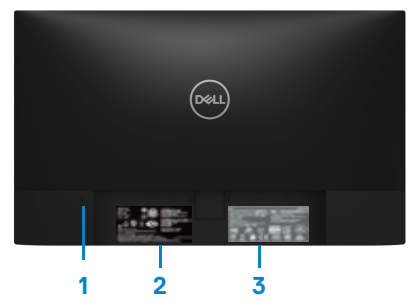

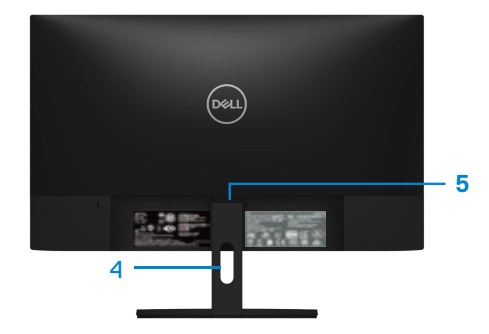

Без подставки для монитора С подставкой для монитора

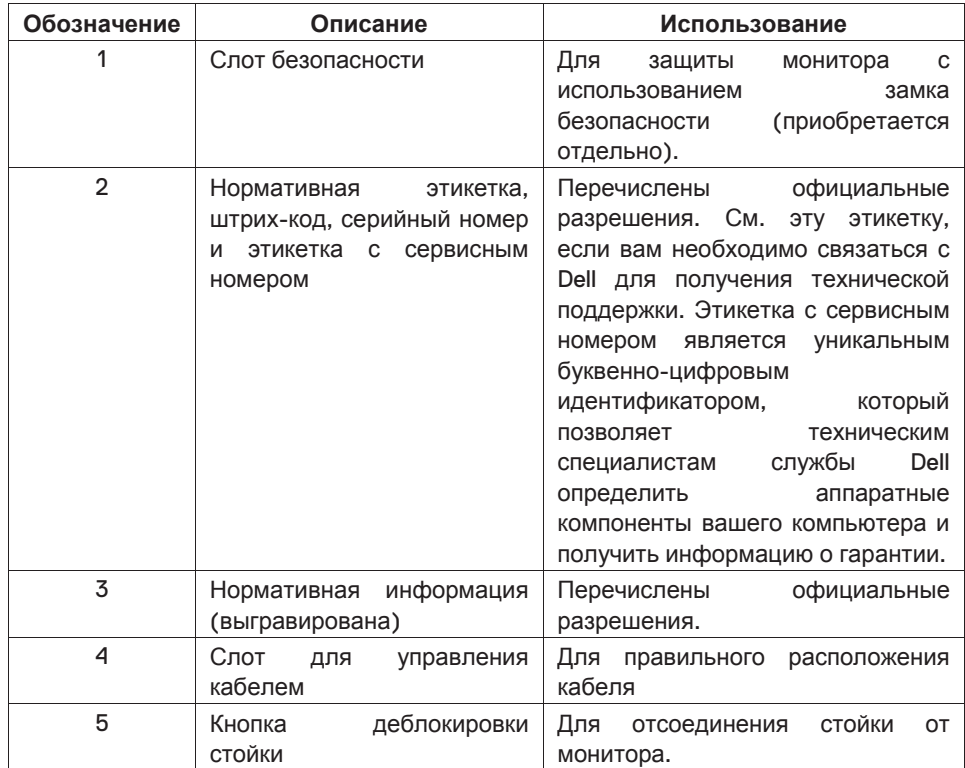

## **Вид сбоку**

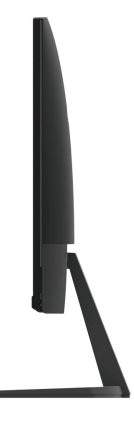

### **Вид снизу, без подставки для монитора**

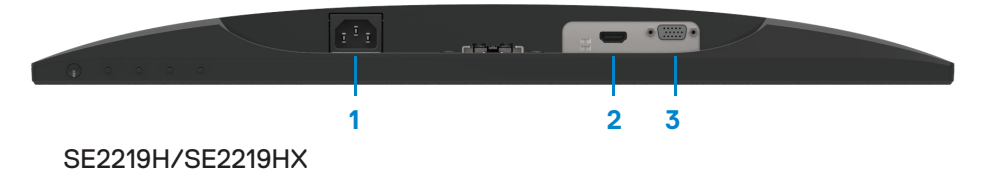

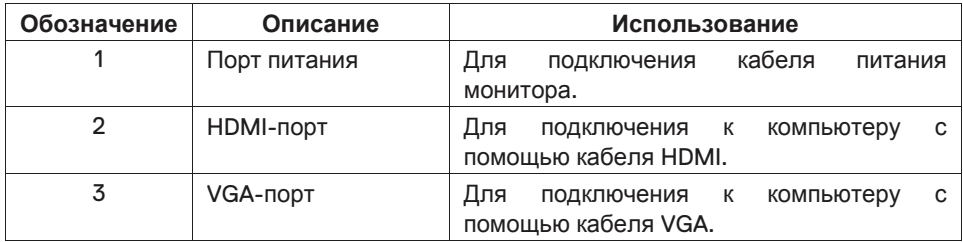

## <span id="page-9-0"></span>**Технические параметры монитора**

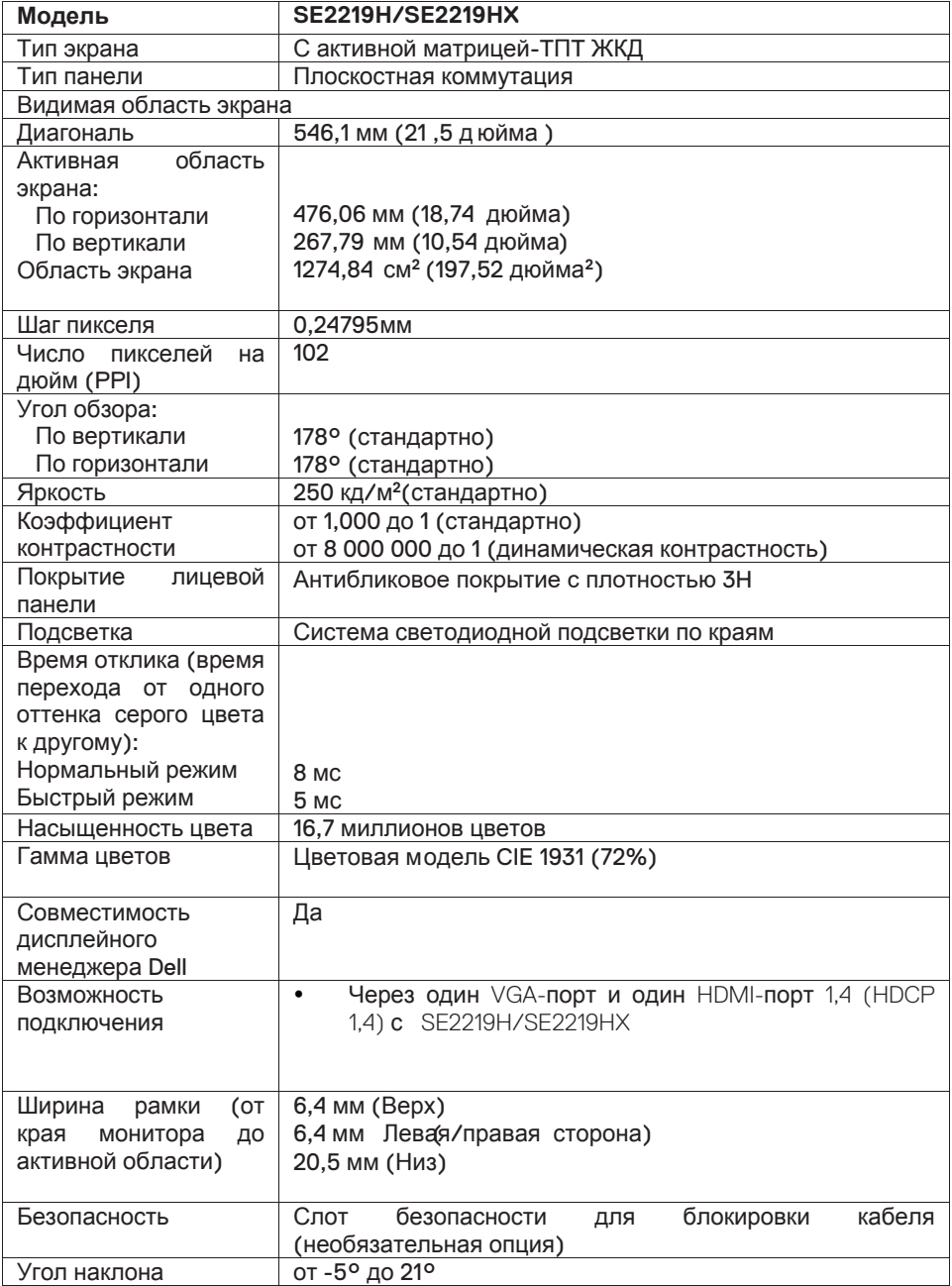

## **Параметры разрешения**

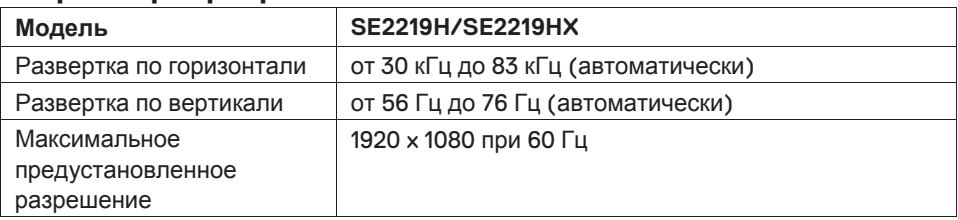

## **Готовые режимы работы дисплея**

## **SE2219H/SE2219HX**

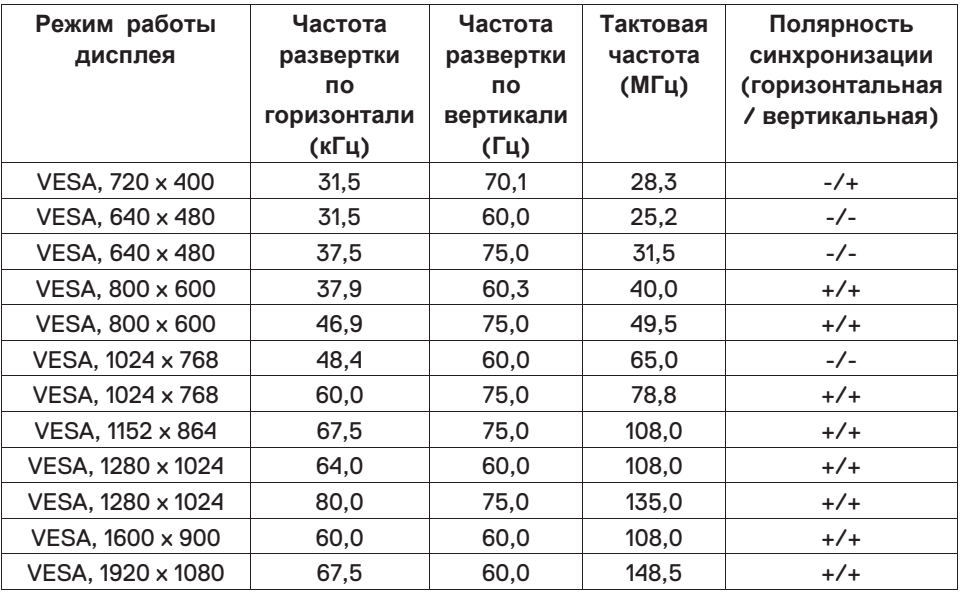

## **Электрические характеристики**

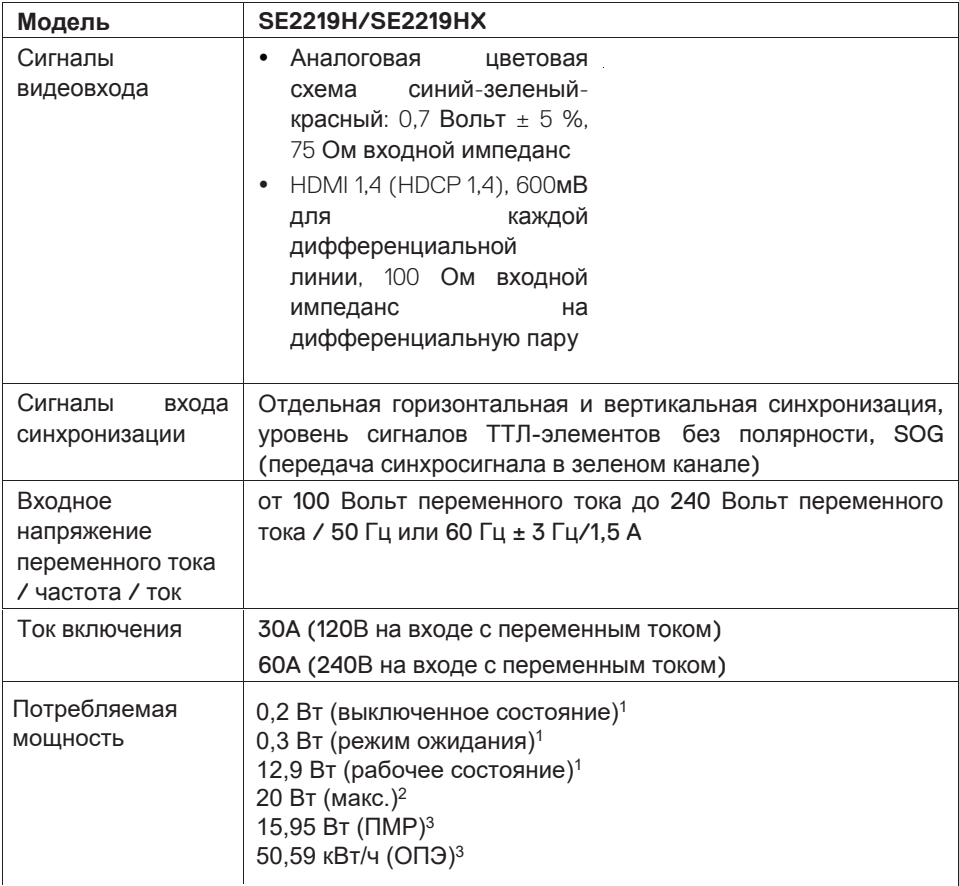

1 Согласно определению в регламентах ЕС 2019/2021 и ЕС 2019/2013.

2 Настройка максимальной яркости и контрастности.

 $^3$  P<sub>on</sub> (П<sub>вкл</sub>.): потребляемая мощность в рабочем состоянии, измеренная в соответствии со стандартом энергоэффективности Energy Star. ОПЭ: общее потребление энергии в кВт/ч, измеренное в соответствии со стандартом энергоэффективности Energy Star.

Этот д окумент я вляется т олько и нформационным и о тражает л абораторные характеристики. Ваш п родукт может р аботать п о-д ругому, в з ависимости о т программного о беспечения, к омпонентов и п ериферийных у стройств,

заказанных в ами, и н е о бязан о бновлять т акую и нформацию.

Соответственно, п окупатель н е д олжен п олагаться н а э ту и нформацию п ри п ринятии р ешений о тносительно э лектрических д опусков и ли т .д . Никакая г арантия о тносительно т очности и ли п олноты д анных в д анном с лучае н е в ыражается и ли п одразумевается.

## **Физические характеристики**

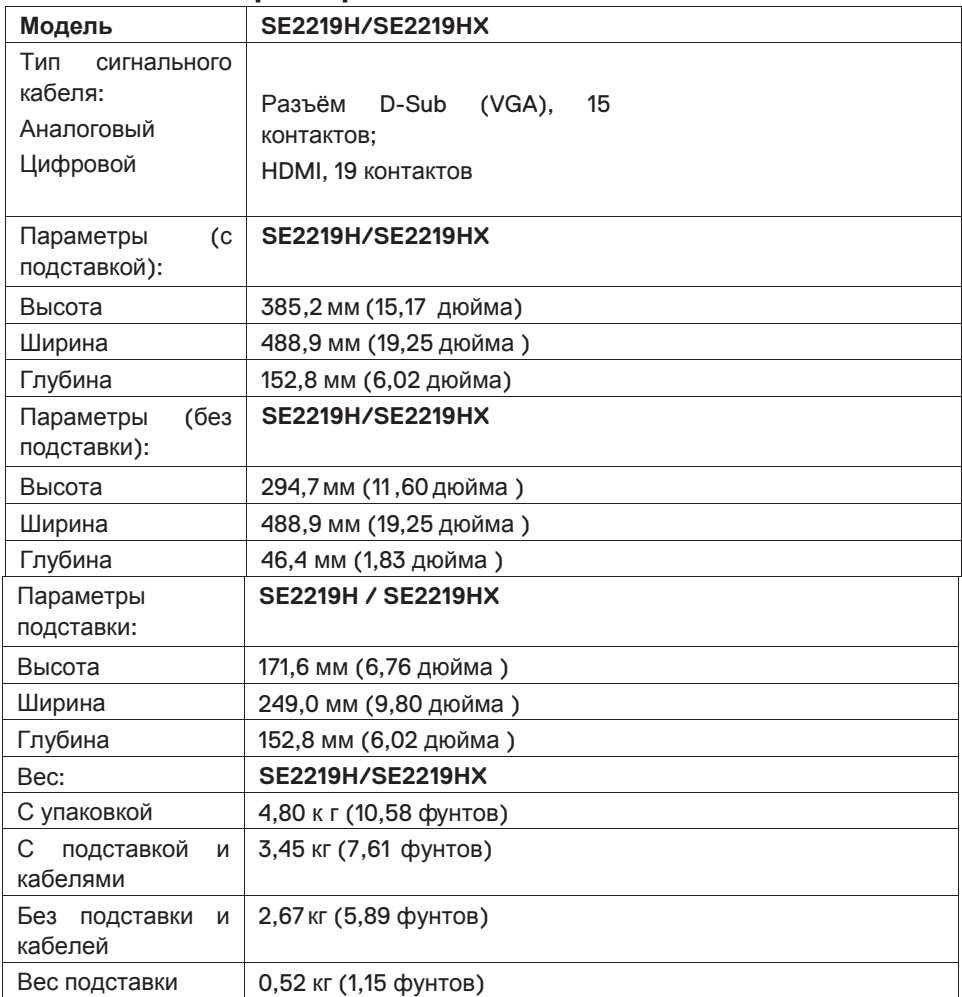

## **Экологические характеристики**

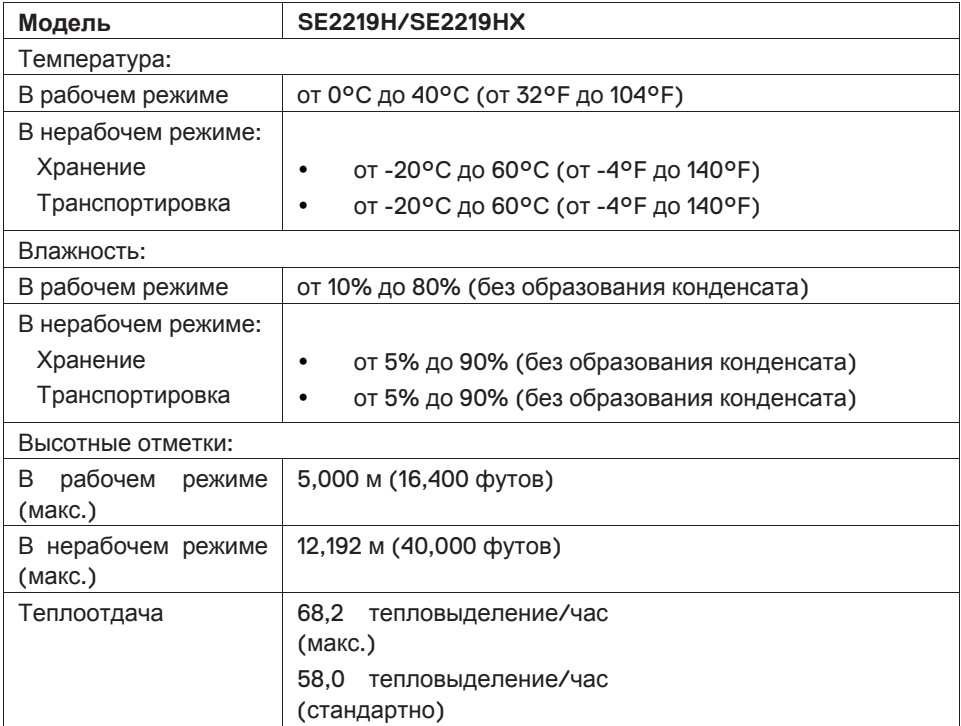

## **Распределение контактных выводов**

15-контактный разъем D-Sub

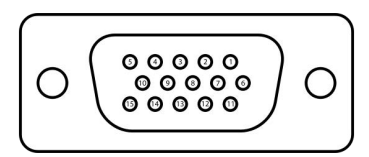

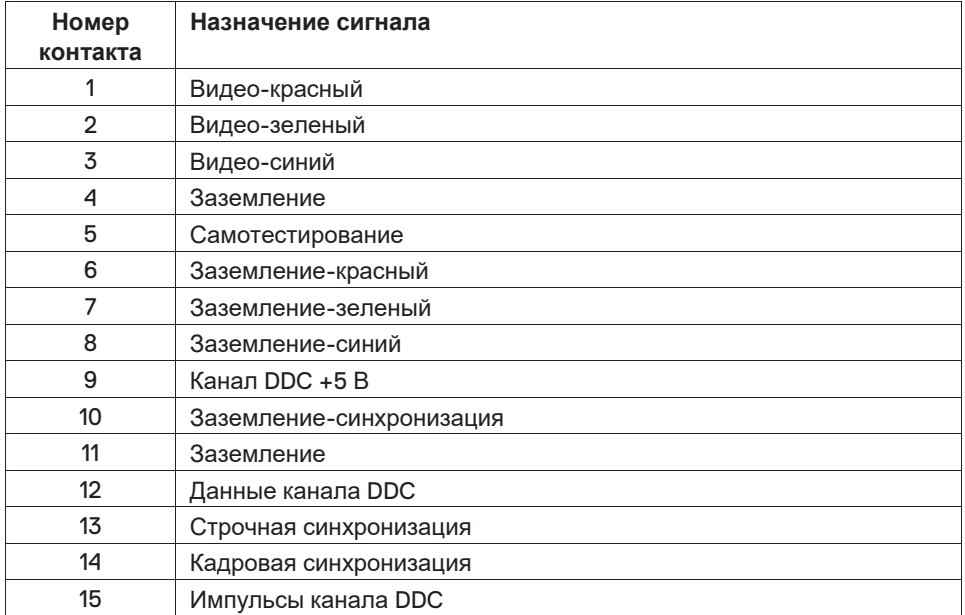

## **Распределение контактных выводов**

19-контактный разъем HDMI

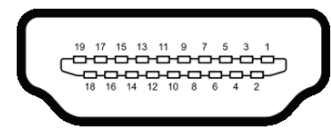

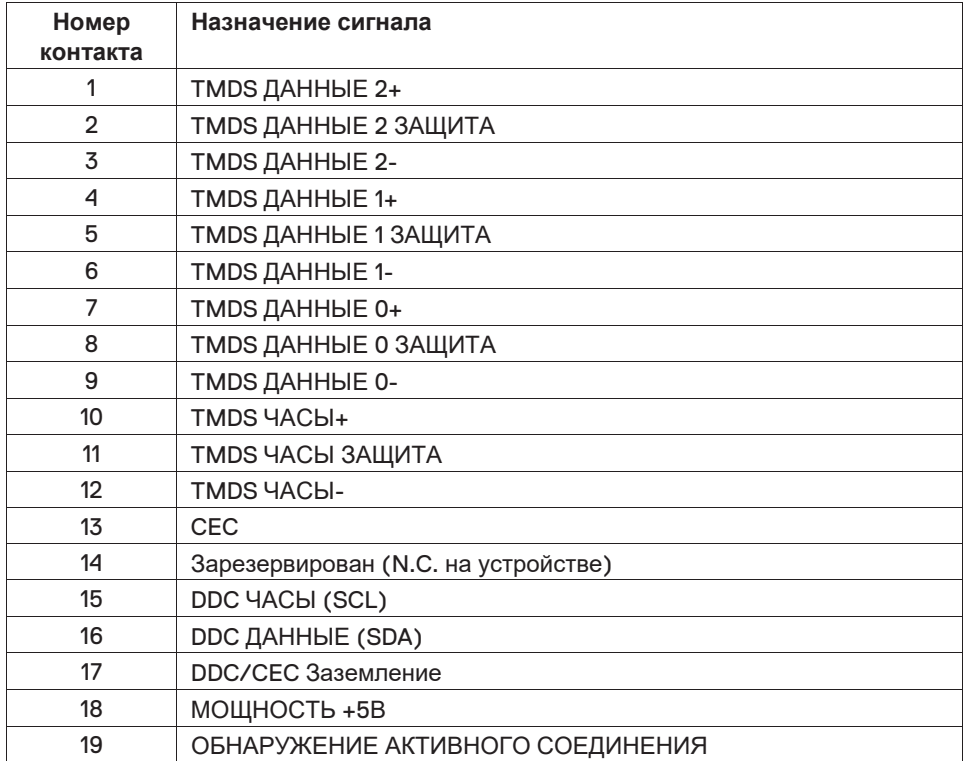

## <span id="page-16-0"></span>**Доступность технологии Plug and play**

Вы можете подключить монитор к любой совместимой с Plug and Play системой. Монитор автоматически обеспечивает компьютерную систему своими расширенными данными идентификации дисплея (EDID) с использованием дисплейных каналов данных (DDC), чтобы система могла настроиться самостоятельно и оптимизировать настройки монитора. Большинство установок монитора являются автоматическими, при необходимости вы можете выбрать различные настройки. Дополнительные сведения об изменении настроек монитора см. в разделе [Управление](#page-22-3) монитором.

## <span id="page-16-1"></span>**Качество ЖК-монитора и алгоритм распределения пикселей**

В процессе производства ЖК-монитора является нормальным, если один или несколько пикселей фиксируются в неизменном состоянии, их трудно увидеть, и они не влияют на качество изображения или удобство использования. Дополнительную информацию о качестве ЖК-монитора Dell и алгоритму распределения пикселей см. на сайте поддержки Dell: www.dell.com/support/monitors.

#### <span id="page-16-2"></span>**Руководство по техническому обслуживанию**

#### **Очистка монитора**

- **ПРЕДУПРЕЖДЕНИЕ: Перед очисткой монитора отсоедините**  $\mathbb{A}$ **кабель питания монитора от электрической розетки.**
- **ПРЕДОСТЕРЕЖЕНИЕ: Перед очисткой монитора прочитайте и следуйте Инструкциям по технике [безопасности](#page-55-0).**

Для корректности выполнения необходимых действий следуйте инструкциям в списке ниже при распаковке, очистке или обращении с монитором:

- Чтобы очистить экран, слегка смочите мягкую, чистую ткань водой. Если возможно, используйте специальную салфетку для очистки экрана или раствор, подходящий для антистатического покрытия. Не используйте бензин, растворитель, аммиак, абразивные чистящие средства или сжатый воздух.
- Для очистки монитора используйте слегка смоченную ткань. Избегайте использования какого-либо моющего средства, так как некоторые моющие средства оставляют дымчатую пленку на мониторе.
- Если вы обнаружили пыль при распаковке монитора, протрите его мягкой тканью. Обращайтесь с монитором осторожно, поскольку монитор черного цвета легко царапается
- Чтобы поддерживать наилучшее качество изображения на мониторе, используйте динамически изменяющуюся экранную заставку и выключайте монитор, когда он не используется.

## <span id="page-17-0"></span>**Настройка монитора**

#### **Крепление подставки**

- <span id="page-17-1"></span> $\mathscr U$ **ПРИМЕЧАНИЕ: Монитор поставляется с завода с неприкрепленной подставкой**
- $\mathscr{M}$ **ПРИМЕЧАНИЕ: Следующая процедура применима для подставки, которая поставляется с монитором.**

Для крепления подставки монитора:

1. Подсоедините стойку к основе подставки, а затем затяните винт на основе подставки

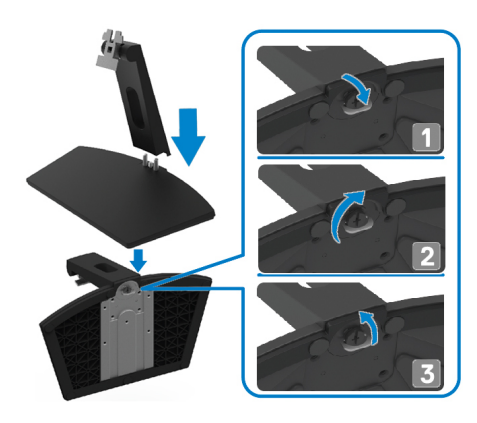

2. Совместите кронштейн стойки подставки с канавками на задней панели монитора.

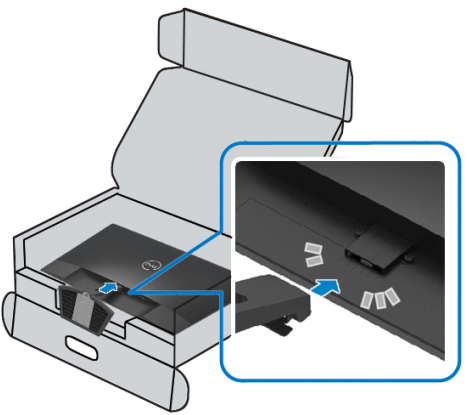

3. Продвигайте подставку, пока она не встанет на место.

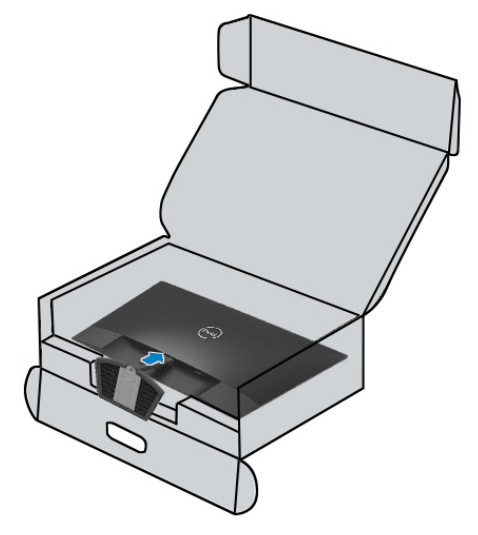

## <span id="page-19-0"></span>**Подключение монитора**

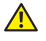

**ПРЕДУПРЕЖДЕНИЕ: Прежде чем начинать какие-либо процедуры, описанные в этом разделе, следуйте [инструкциям](#page-55-0) по технике [безопасности](#page-55-3).**

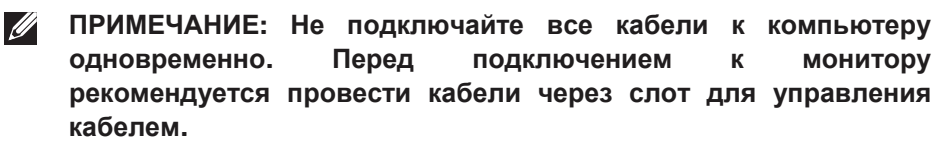

Чтобы подключить монитор к компьютеру:

- 1. Выключите компьютер и отсоедините кабель питания.
- 2. Подключите кабель VGA или HDMI от монитора к компьютеру.

### **Подключение кабеля VGA**

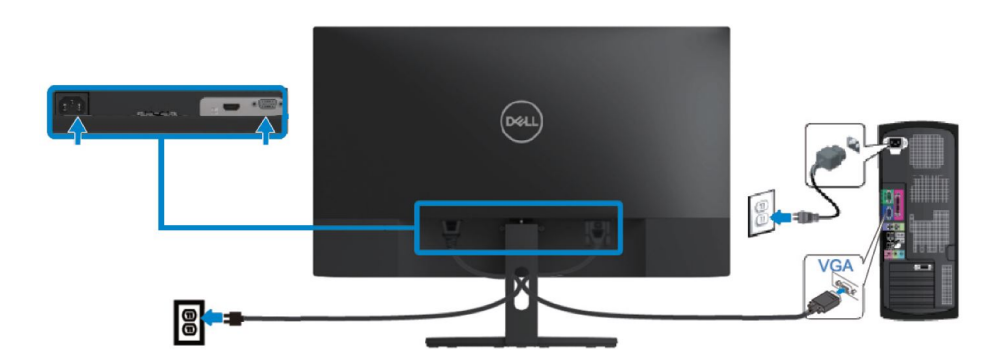

## **Подключение кабеля HDMI**

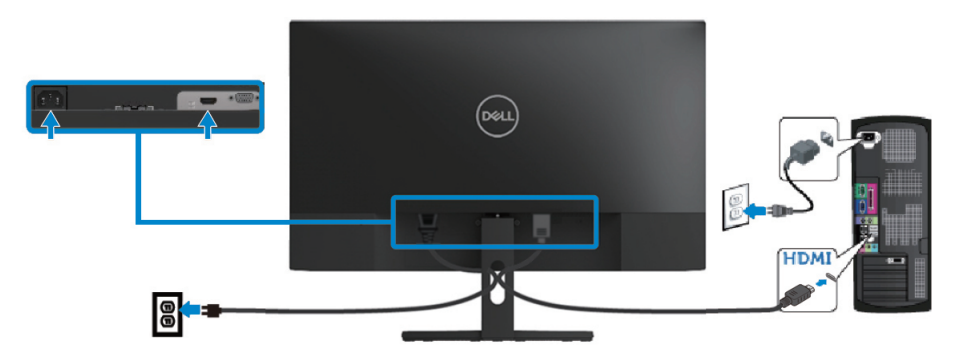

## <span id="page-20-0"></span>**Организация кабелей**

Используйте слот для управления кабелем при распределении кабелей, подключаемых к монитору.

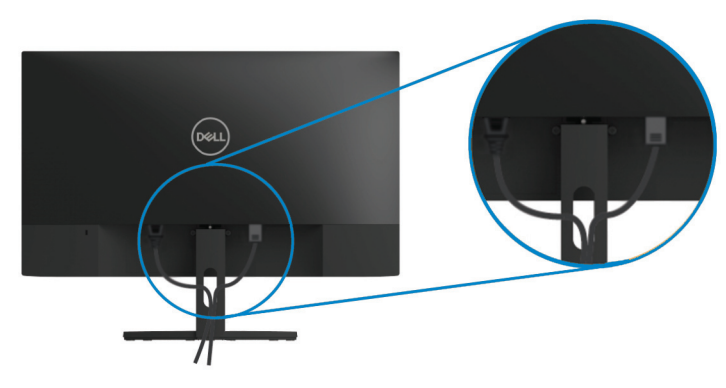

#### <span id="page-20-1"></span>**Отсоединение подставки**

- **ПРИМЕЧАНИЕ: Во избежание появления царапин на экране при отсоединении подставки убедитесь, что монитор установлен на мягкую и чистую поверхность.**
- **ПРИМЕЧАНИЕ: Следующая процедура применима для подставки, которая поставляется с монитором.**

Для отсоединения подставки:

1. Поместите монитор на мягкую ткань или основание на столе.

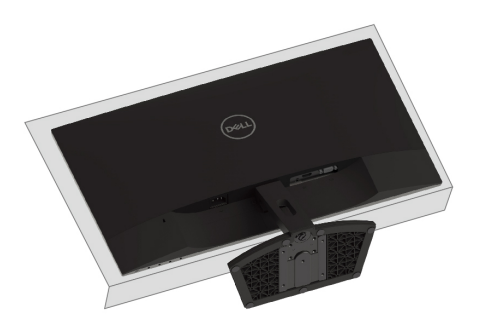

2. Наклоните подставку вниз, чтобы достать до кнопки деблокировки.

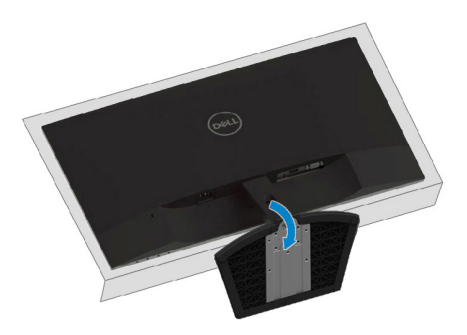

3. Используя длинную отвертку, нажмите на кнопку деблокировки.

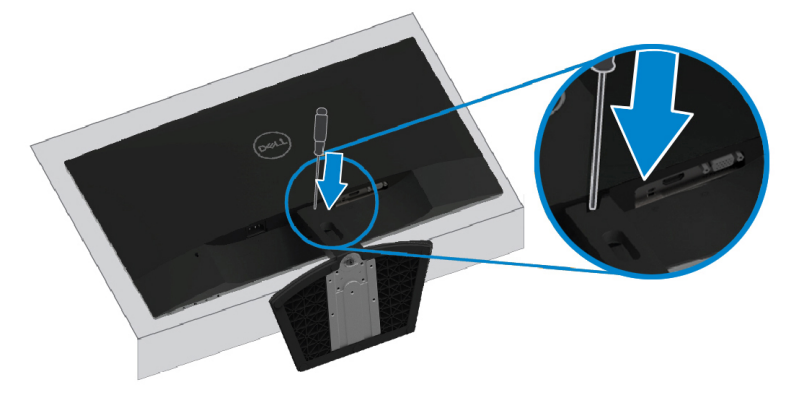

4. Удерживая кнопку деблокировки нажатой, вытащите подставку.

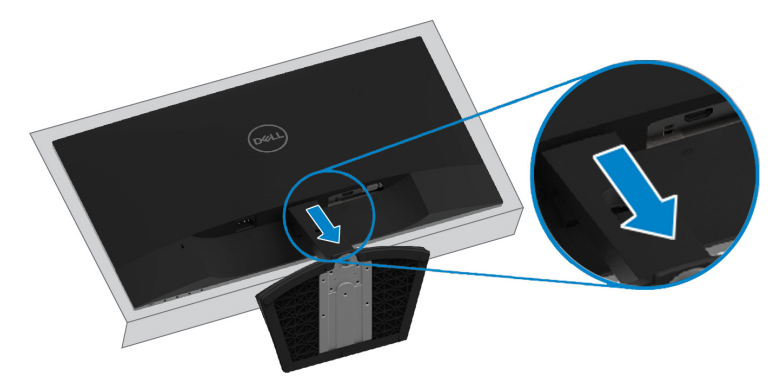

## <span id="page-22-3"></span><span id="page-22-1"></span><span id="page-22-0"></span>**Включение монитора**

Нажмите кнопку  $\bullet$ , чтобы включить монитор.

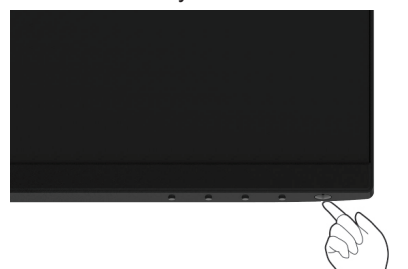

## <span id="page-22-2"></span>**Использование элементов управления на передней панели**

Используйте кнопки управления на нижнем краю монитора, чтобы настроить изображение на дисплее.

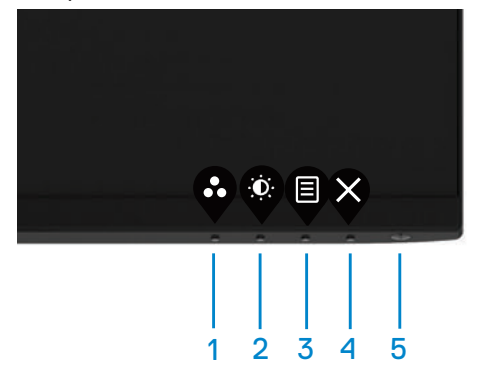

В следующей таблице описаны кнопки управления:

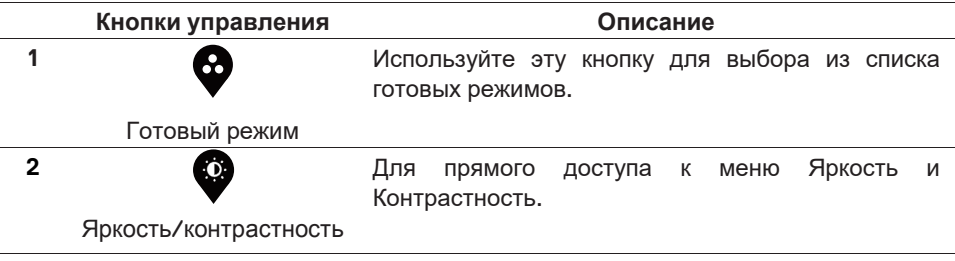

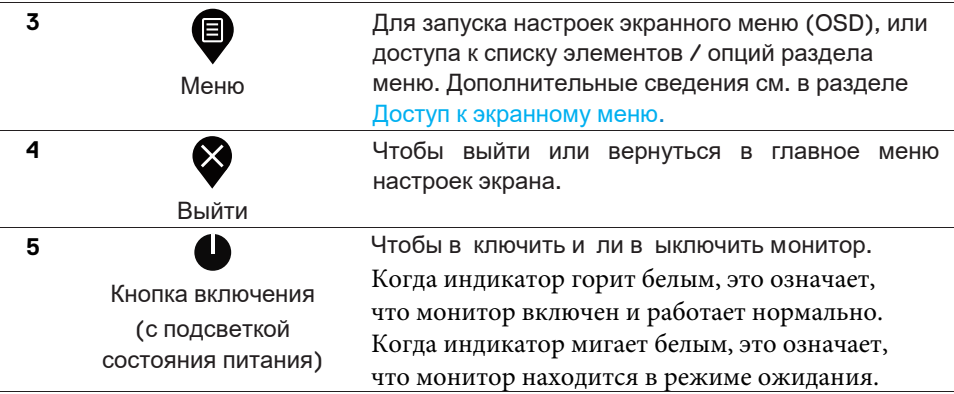

#### **Кнопки управления экранным меню**

Для настройки параметров изображения используйте кнопки на нижнем краю монитора.

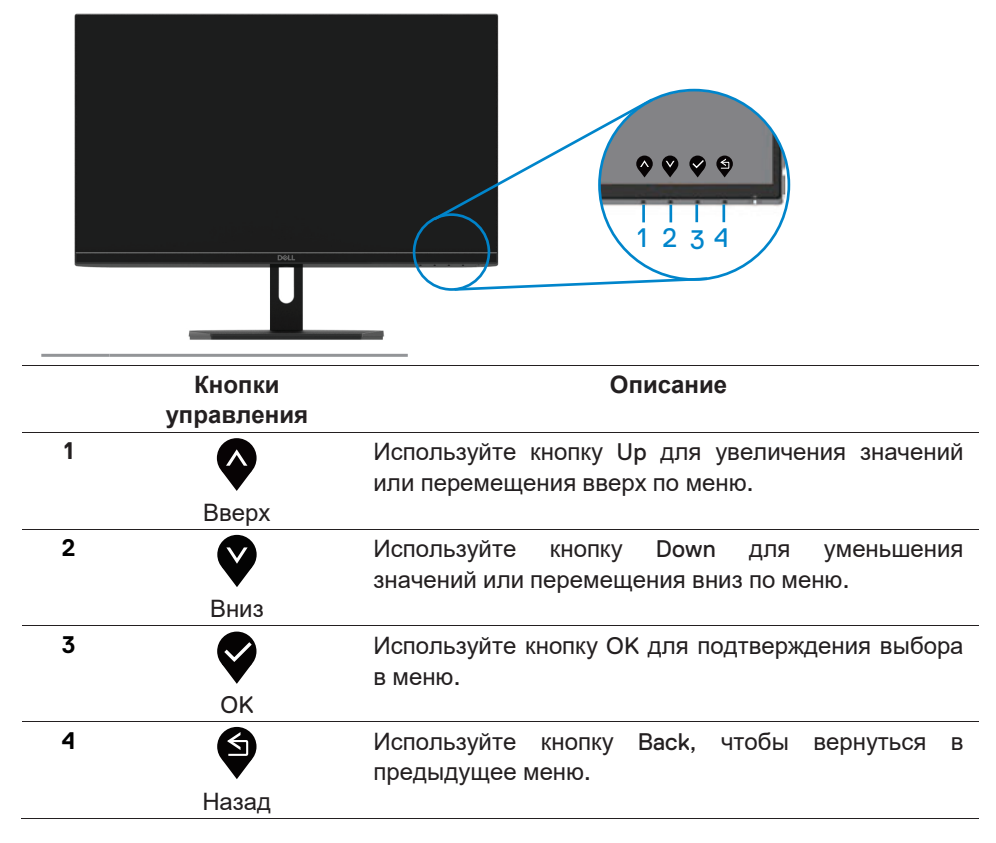

#### <span id="page-24-1"></span><span id="page-24-0"></span>**Использование меню экранных настроек (OSD)**

**Доступ к меню экранных настроек**

**ПРИМЕЧАНИЕ: Любые сделанные вами изменения** <u>U</u> **автоматически сохраняются при переходе в другое меню, выходе из меню экранных настроек, или в ожидании автоматического закрытия меню экранных настроек.**

1. Нажмите кнопку  $\overline{\P}$ , чтобы отобразить главное меню экранных настроек. Главное меню для входа HDMI

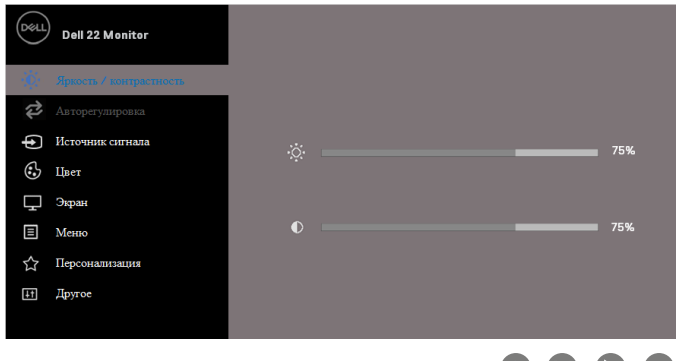

- 2. Нажмите кнопки  $\blacktriangledown_{\mathfrak{u}}\blacktriangledown_{\mathfrak{q}}$ ля перемещения между настройками. При переходе от одного значка к другому, название опции выделяется другим **75%** цветом.
- 3. Нажмите кнопку один раз, чтобы активировать выделенную опцию.
- 4. Нажмите кнопки  $\blacklozenge$  и  $\blacklozenge$ , чтобы выбрать нужный параметр.
- 5. Нажмите кнопку  $\blacktriangledown$ , а затем кнопки  $\blacktriangledown$  и  $\blacktriangledown$ , в соответствии с индикаторами в меню, чтобы внести изменения.
- 6. Нажмите кнопку  $\blacklozenge$ , чтобы вернуться в главное меню.

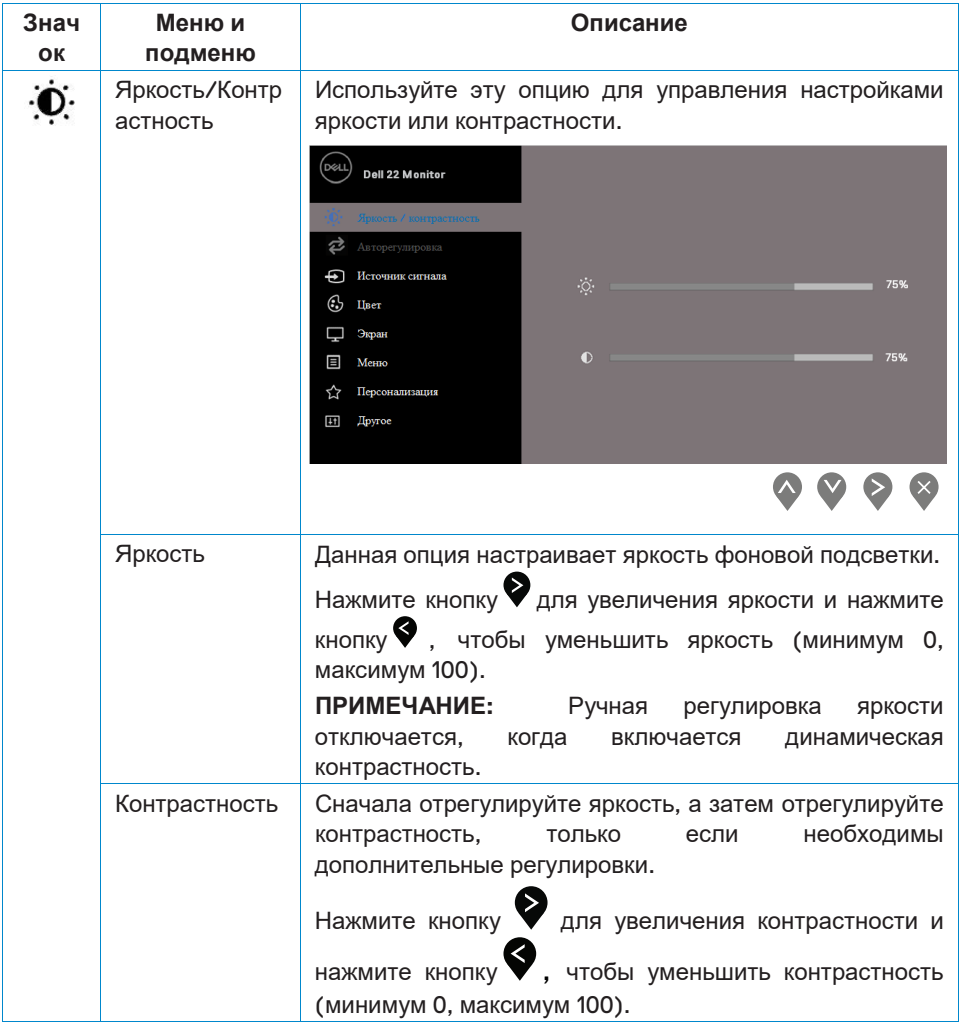

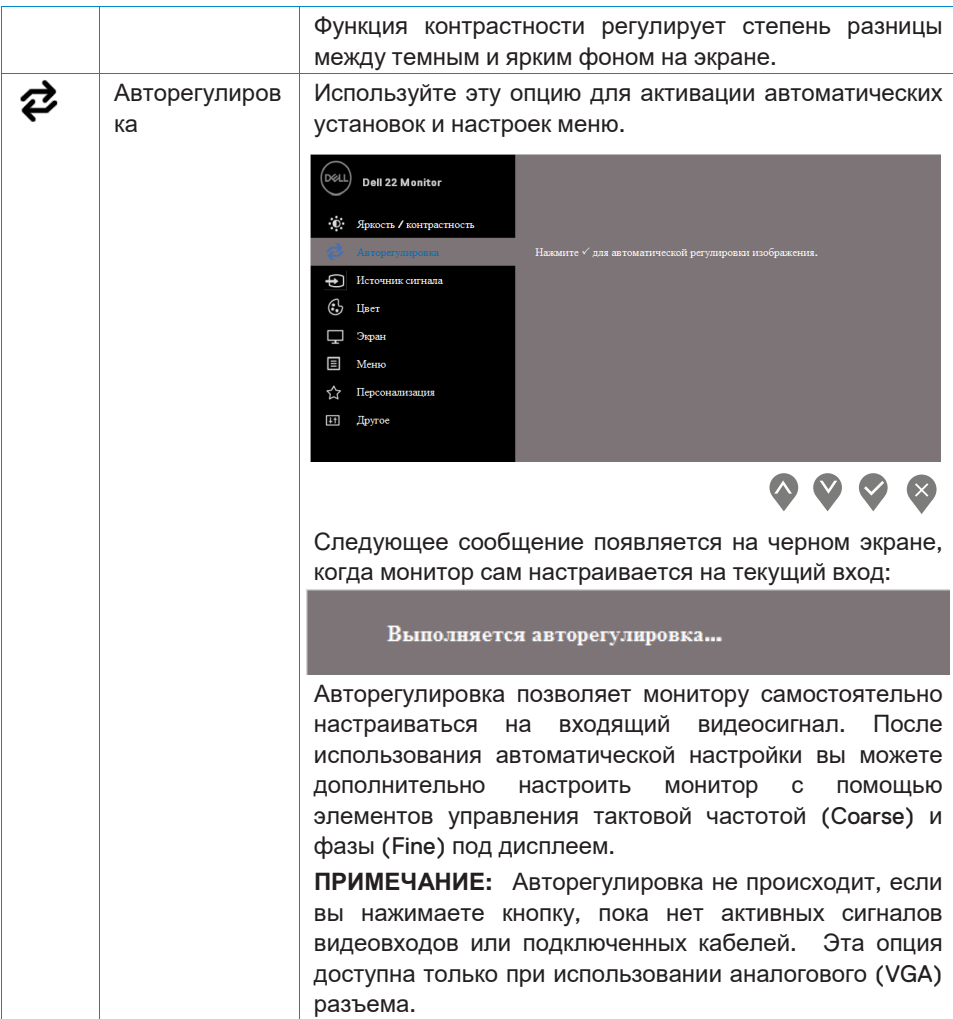

<span id="page-27-0"></span>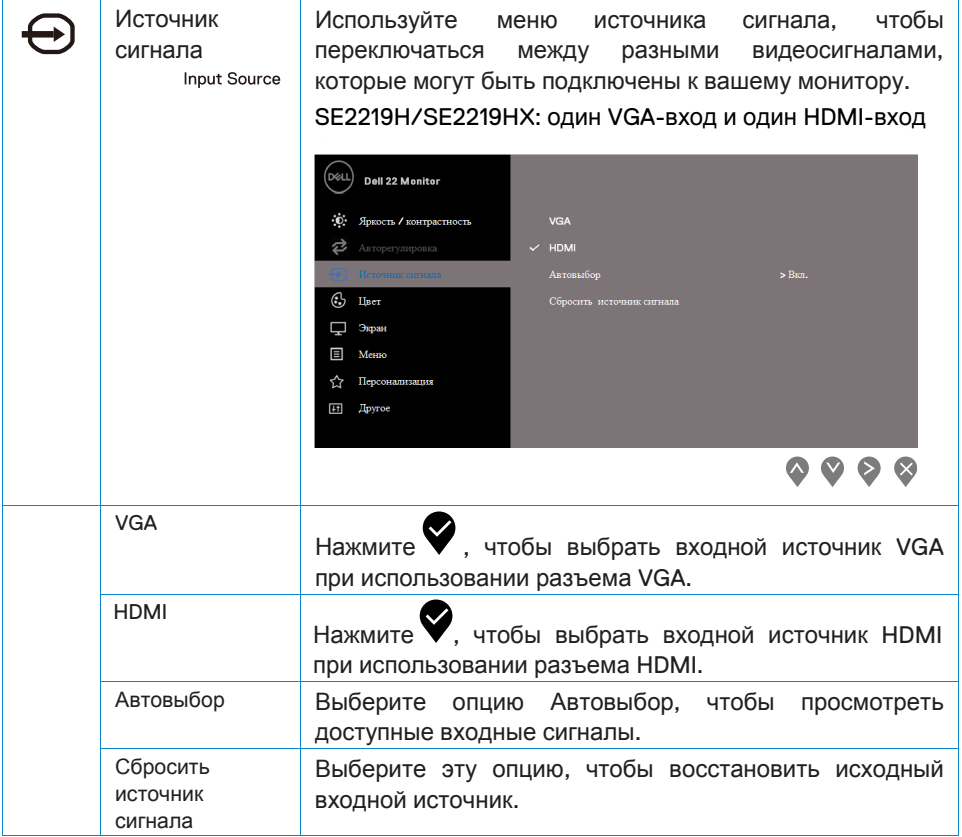

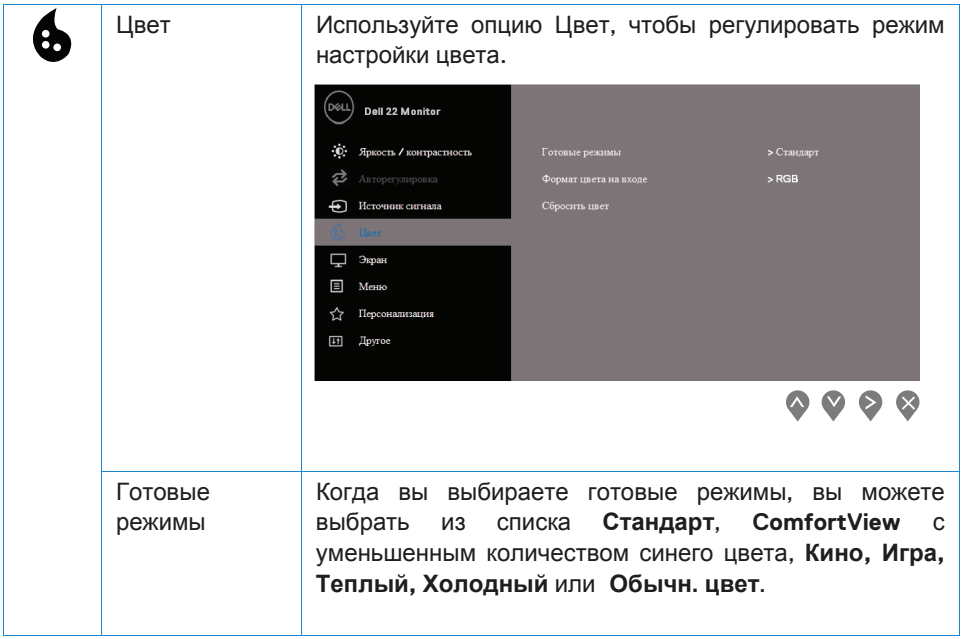

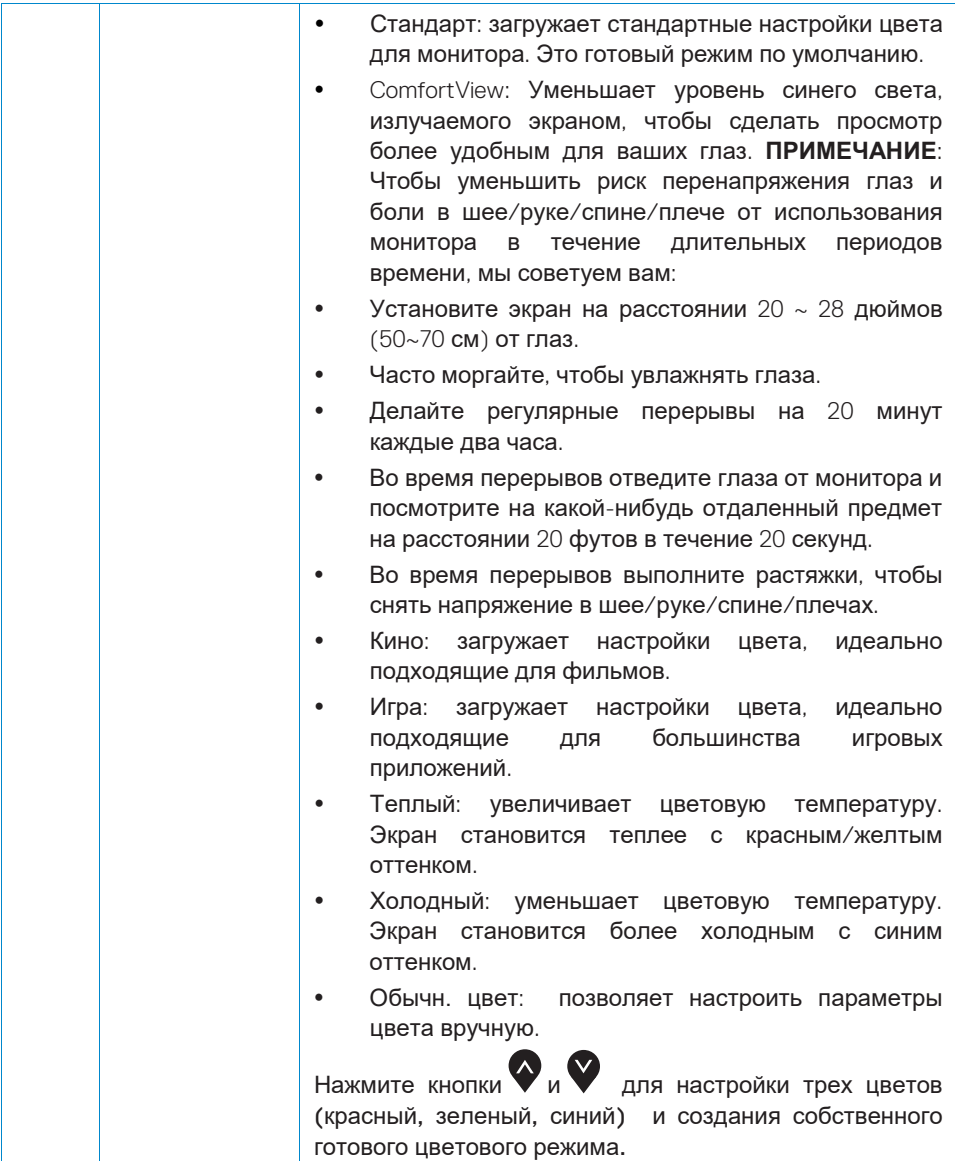

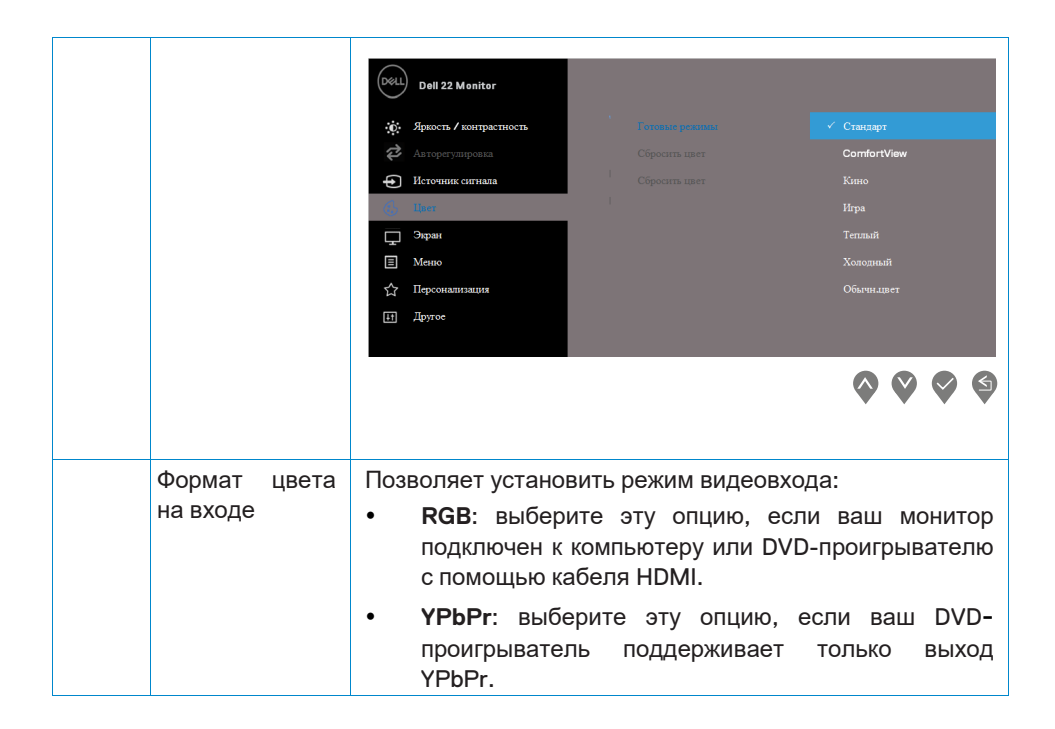

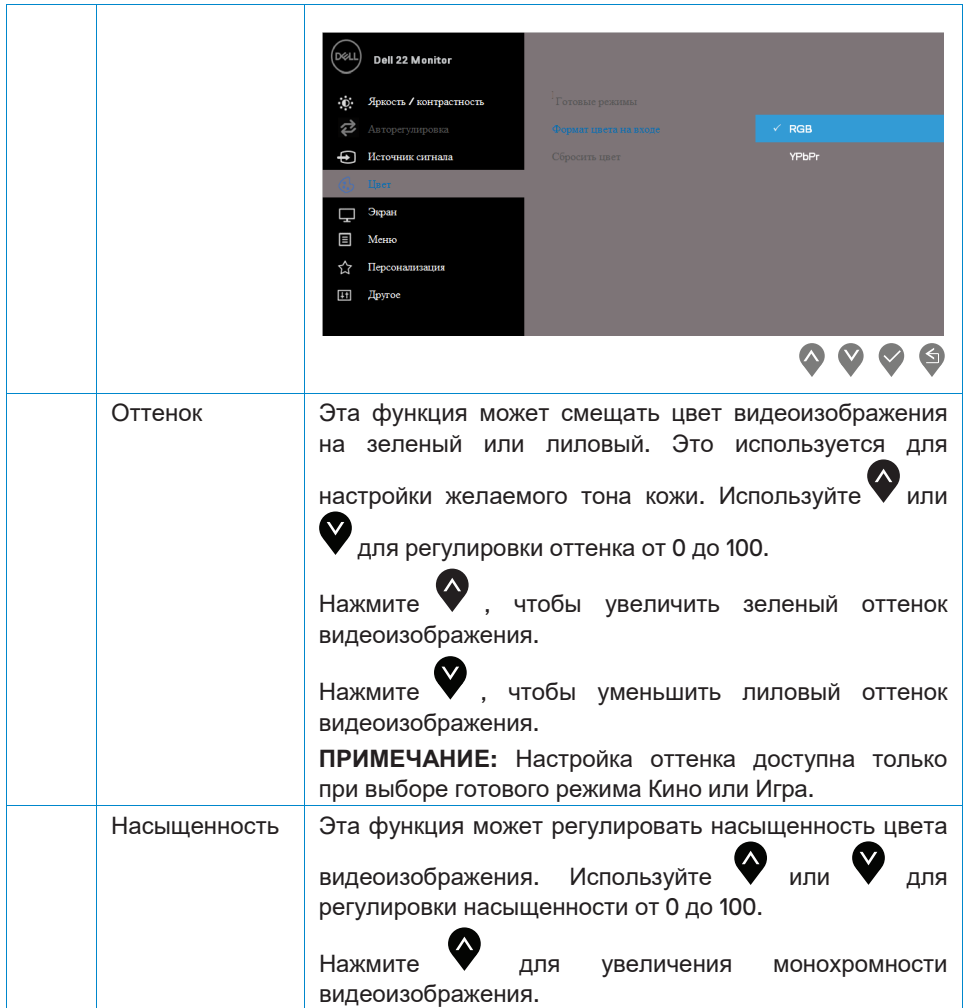

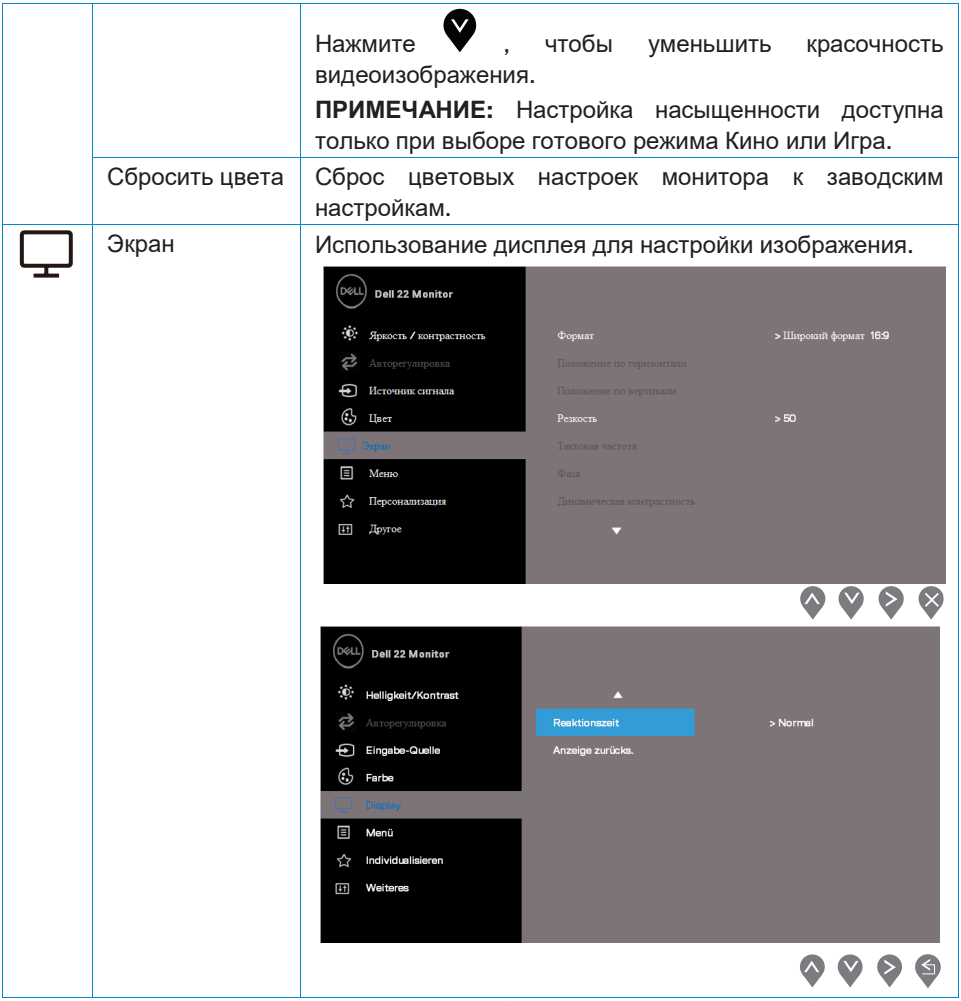

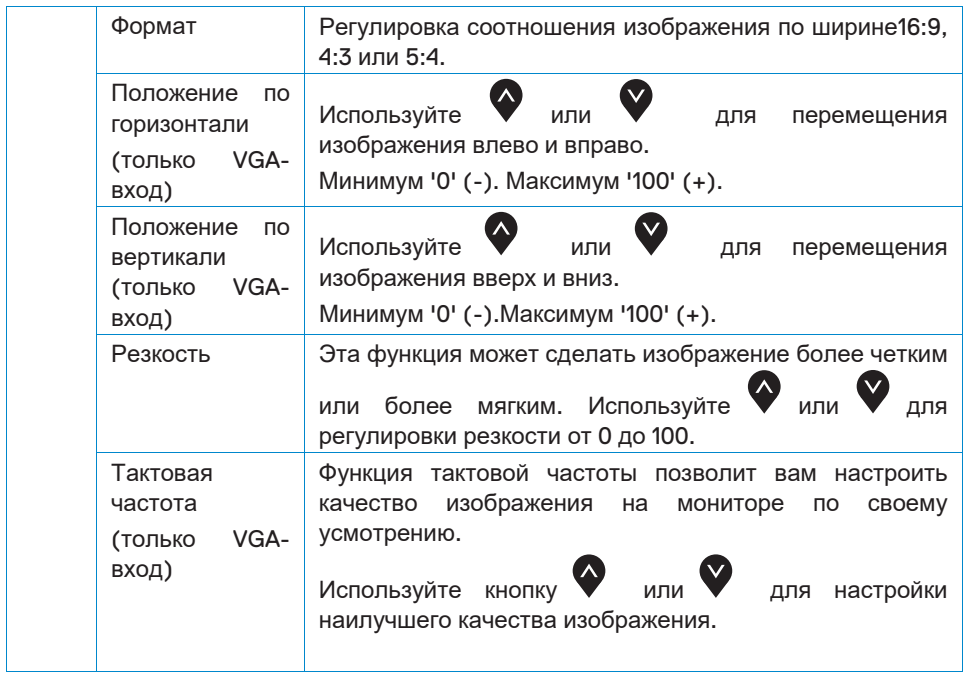

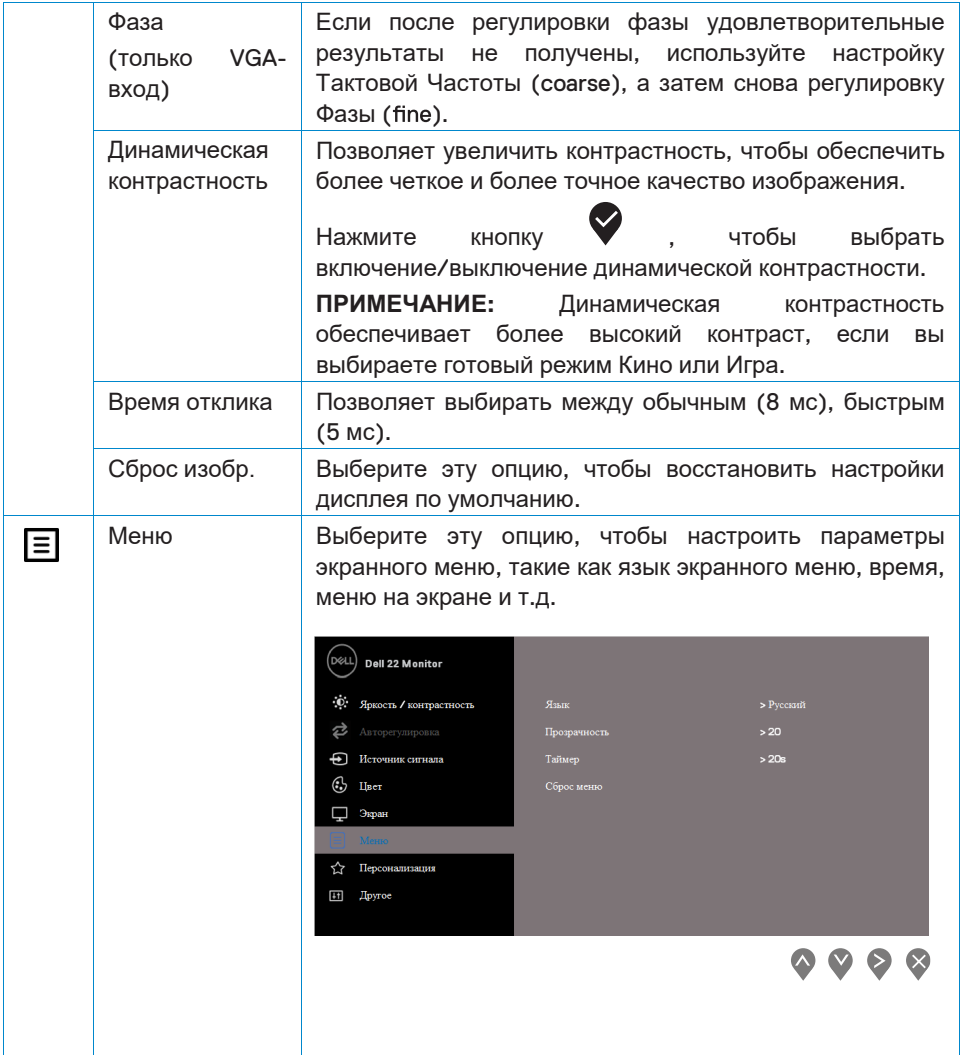

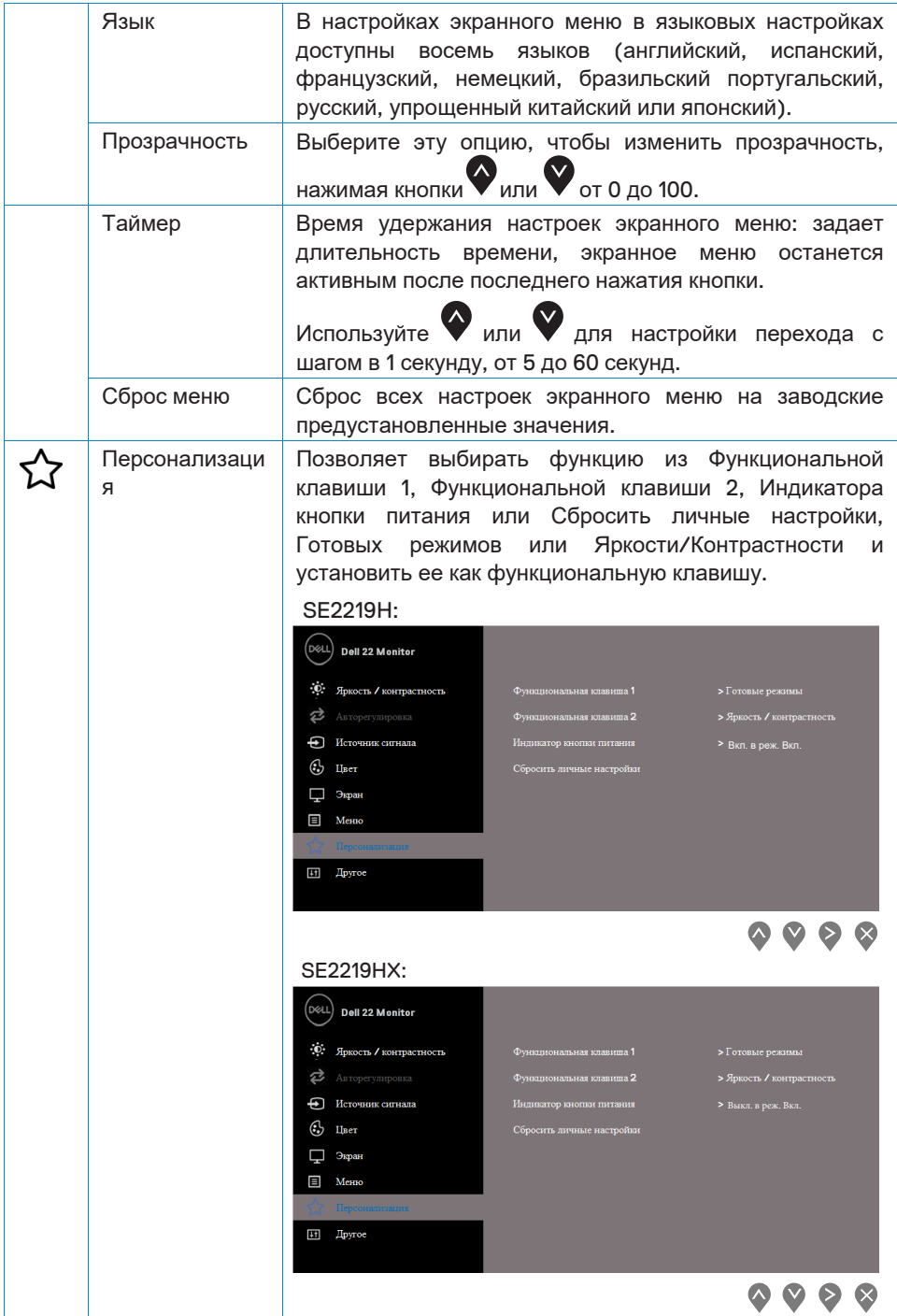

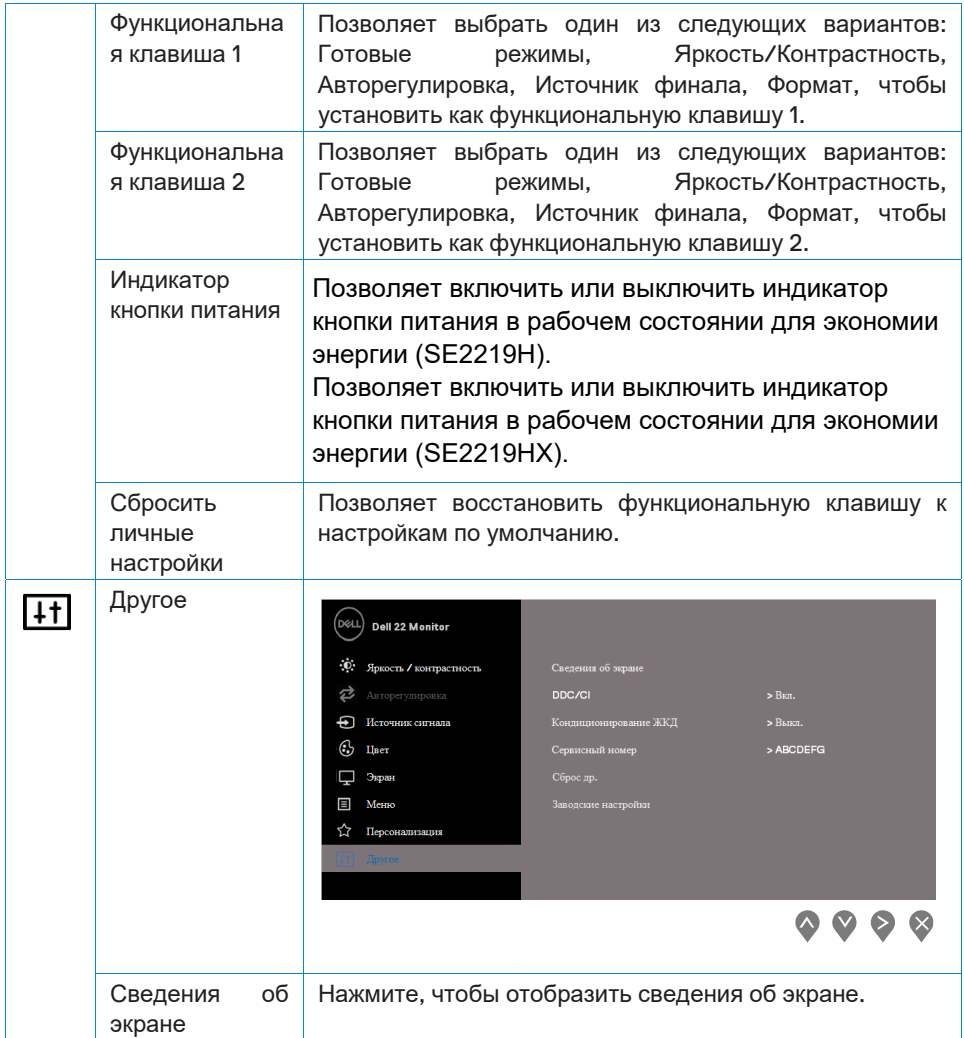

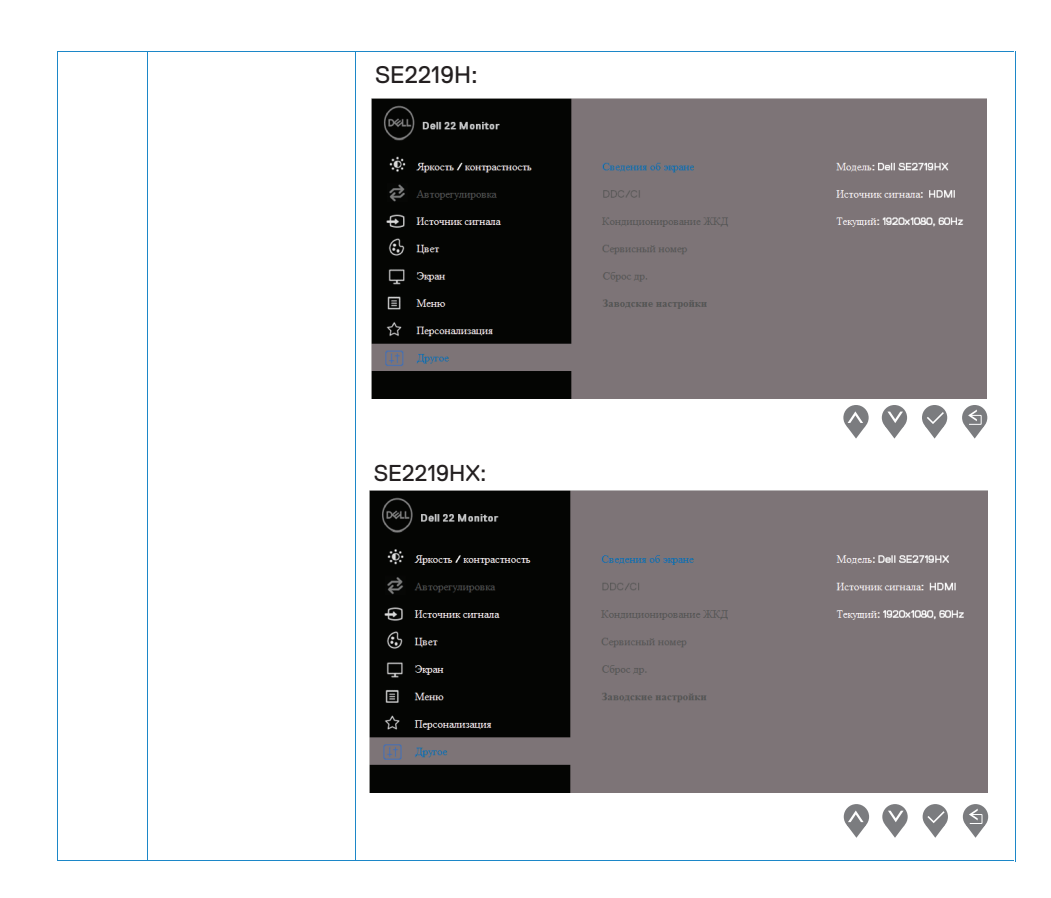

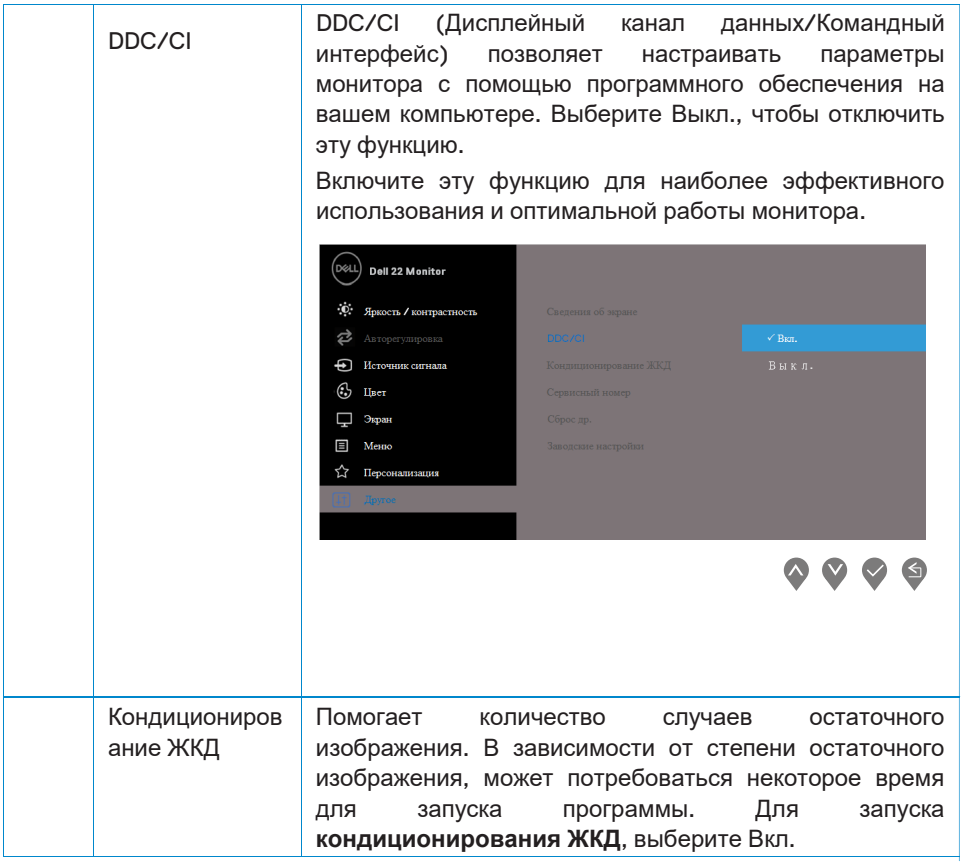

![](_page_39_Picture_76.jpeg)

![](_page_40_Picture_0.jpeg)

### **ПРИМЕЧАНИЕ: У монитора есть встроенная функция автоматической калибровки яркости для компенсации старения светодиодов.**

#### **Предупреждающие сообщения** на экране настроек

Если включена функция Динамическая контрастность (в режимах Кино или Игра), настройка яркости вручную отключена.

![](_page_40_Picture_107.jpeg)

![](_page_40_Picture_108.jpeg)

#### **SE2219HX**

![](_page_40_Picture_109.jpeg)

Приведенное ниже окно предупреждения об электропитании должно использоваться для регулировки яркости, когда пользователь в первый раз устанавливает уровень яркости выше уровня по умолчанию.

![](_page_41_Picture_53.jpeg)

 $\bullet\bullet\bullet\bullet$ 

Перед отключением функции DDC/CI отображается следующее сообщение. **SE2219H**

![](_page_41_Picture_54.jpeg)

Когда монитор переходит в режим экономии экономии энергии, появляется следующее сообщение Standby Mode (режим экономии энергии).

#### **SE2219H**

![](_page_42_Figure_2.jpeg)

#### **SE2219HX**

![](_page_42_Picture_35.jpeg)

Если кабель VGA или HDMI не подключен, появляется плавающее диалоговое окно, как показано ниже. Через 4 минуты монитор перейдет в Режим ожидания, если останется в этом состоянии.

#### **SE2219H**

![](_page_43_Picture_2.jpeg)

#### **SE2219HX**

![](_page_43_Picture_100.jpeg)

Дополнительную информацию см. в разделе [Устранение](#page-49-2) неполадок.

## <span id="page-44-0"></span>**Настройка монитора**

#### **Настройка разрешения экрана на 1920 x 1080**

Для достижения максимальной производительности установите разрешение экрана 1920 x 1080 пикселей, выполнив следующие шаги:

#### **В системе Windows 7:**

- 1. Щелкните правой кнопкой мыши на рабочем столе и выберите **Разрешение экрана**.
- 2. Выберите раскрывающееся меню раздела **Разрешение экрана** и выберите 1920 x 1080.
- 3. Нажмите OK.

#### **В системе Windows 8 или Windows 8.1:**

- 1. Через элемент меню на рабочем столе перейдите на классический рабочий стол.
- 2. Щелкните правой кнопкой мыши на рабочем столе и выберите **Разрешение экрана**.
- 3. Выберите раскрывающееся меню раздела **Разрешение экрана** и выберите 1920 x 1080.
- 4. Нажмите OK.

#### **В системе In Windows 10:**

- 1. Щелкните правой кнопкой мыши на рабочем столе и нажмите **Настройки экрана**.
- 2. Нажмите **Дополнительные настройки экрана**.
- 3. Выберите раскрывающееся меню раздела **Разрешение экрана** и выберите 1920 x 1080
- 4. Нажмите **Применить**.

Если вы не видите рекомендуемое разрешение в качестве опции, вам может потребоваться обновить графический драйвер. Для обновления графического драйвера используйте один из следующих способов:

#### **Компьютер Dell**

- 1. Перейдите на сайт www.dell.com/support, введите свой сервисный номер и загрузите последний драйвер для вашей видеокарты.
- 2. После установки драйверов для вашей видеокарты попытайтесь снова установить разрешение на 1920 x 1080.

**ПРИМЕЧАНИЕ: Если вы не можете установить разрешение 1920 x 1080, пожалуйста, свяжитесь с Dell, чтобы узнать о видеокарте, которая поддерживает это разрешение.**

#### **Компьютер другого бренда, не Dell**

#### **В системе Windows 7:**

- 1. Щелкните правой кнопкой мыши на рабочем столе и выберите **Персонализация**.
- 2. Нажмите **Изменить настройки экрана**.
- 3. Нажмите **Дополнительные настройки**.
- 4. В описании в верхней части окна обозначен поставщик графического контроллера (например, NVIDIA, AMD, Intel и т.д.).
- 5. Обратитесь на веб-сайт поставщика графического адаптера для обновленного драйвера (например, www.AMD.com или www.NVIDIA.com).
- 6. После установки драйверов для вашего графического адаптера попытайтесь снова установить разрешение на 1920 x 1080.

#### **В системе Windows 8 или Windows 8.1:**

- 1. Через элемент меню на рабочем столе перейдите на классический рабочий стол.
- 2. Щелкните правой кнопкой мыши на рабочем столе и выберите **Персонализация**.
- 3. Нажмите **Изменить настройки экрана**.
- 4. Нажмите **Дополнительные настройки**.
- 5. В описании в верхней части окна обозначен поставщик графического контроллера (например, NVIDIA, AMD, Intel и т.д.).
- 6. Обратитесь на веб-сайт поставщика графического адаптера для обновленного драйвера (например, www.AMD.com или www.NVIDIA.com).
- 7. После установки драйверов для вашего графического адаптера попытайтесь снова установить разрешение на 1920 x 1080.

#### **В системе Windows 10:**

- 1. Щелкните правой кнопкой мыши на рабочем столе и выберите **Настройки экрана**.
- 2. Нажмите **Дополнительные настройки экрана**.
- 3. Нажмите **Свойства графического адаптера**.
- 4. В описании в верхней части окна обозначен поставщик графического контроллера (например, NVIDIA, AMD, Intel и т.д.).
- 5. Обратитесь на веб-сайт поставщика графического адаптера для обновленного драйвера (например, www.AMD.com или www.NVIDIA.com).
- 6. После установки драйверов для вашего графического адаптера попытайтесь снова установить разрешение на 1920 x 1080.

**ПРИМЕЧАНИЕ: Если вы не можете установить рекомендуемое разрешение, обратитесь к производителю вашего компьютера или рассмотрите возможность приобретения видеокарты, поддерживающей разрешение видео.**

## <span id="page-48-0"></span>**Использование функции наклона**

Вы можете наклонить монитор, чтобы получить самый удобный угол обзора.

![](_page_48_Picture_2.jpeg)

**ПРИМЕЧАНИЕ: Подставка не прикреплена, когда монитор поставляется с завода.**

![](_page_48_Picture_4.jpeg)

## <span id="page-49-2"></span><span id="page-49-0"></span>**Устранение неисправностей**

**<u>А</u> ПРЕДУПРЕЖДЕНИЕ**: Прежде чем начинать какие-либо процедуры из этого раздела, следуйте инструкциям по [безопасности](#page-55-3).

#### <span id="page-49-1"></span>**Самотестирование**

Ваш монитор имеет функцию самотестирования, которая позволяет вам проверить, работает ли ваш монитор правильно. Если ваш монитор и компьютер подключены правильно, но экран монитора остается темным, запустите самотестирование монитора, выполнив следующие шаги:

- 1. Включите компьютер и монитор.
- 2. Отключите все видеокабели от монитора. Таким образом, компьютер не должен быть задействован.
- 3. Включите монитор.

Если монитор работает правильно, он обнаруживает, что нет сигнала, и появляется одно из следующих сообщений. В режиме самотестирования индикатор питания остается белым.

#### **SE2219H**

![](_page_49_Picture_232.jpeg)

#### **SE2219HX**

![](_page_50_Picture_110.jpeg)

![](_page_50_Picture_2.jpeg)

**ПРИМЕЧАНИЕ: Это поле также появляется во время нормальной работы системы, когда видеокабель отсоединен или поврежден.**

4. Выключите монитор и снова подключите видеокабель; затем включите компьютер и монитор.

Если ваш монитор остается темным после повторного подключения кабелей, проверьте видеоадаптер и компьютер.

#### <span id="page-51-0"></span>**Встроенная диагностика**

В вашем мониторе есть встроенный диагностический инструмент, который поможет вам определить, является ли какая-либо ненормальная ситуация, отображаемая на экране, проблемой вашего монитора, компьютера или видеокарты.

![](_page_51_Picture_2.jpeg)

**ПРИМЕЧАНИЕ: Вы можете запускать встроенную диагностику только тогда, когда видеокабель отсоединен, а монитор находится в режиме самотестирования.**

![](_page_51_Figure_4.jpeg)

![](_page_51_Picture_336.jpeg)

Для запуска встроенной диагностики:

- 1. Убедитесь, что экран чист (на поверхности экрана нет пылевых частиц).
- 2. Отключите видеокабель (кабеля) на задней части компьютера или монитора. Монитор после этого переходит в режим самотестирования.
- 3. Нажмите и удерживайте в течение 5 секунд кнопку 1. Появится серый экран.
- 4. Осторожно осмотрите экран на предмет аномалий.
- 5. Еще раз нажмите кнопку 1 в нижней части монитора. Цвет экрана поменяется на красный.
- 6. Осмотрите экран на предмет каких-либо аномалий.
- 7. Повторите шаги 5 и 6, чтобы просмотреть экран в зеленых, синих, черных, белых и текстовых экранах.

## <span id="page-52-0"></span>**Общие проблемы**

Следующая таблица содержит общую информацию об общих проблемах с монитором, с которыми вы можете столкнуться, а также их возможные решения:

![](_page_52_Picture_632.jpeg)

![](_page_53_Picture_599.jpeg)

## <span id="page-54-0"></span>**Специфические проблемы продукта**

![](_page_54_Picture_281.jpeg)

## <span id="page-55-3"></span><span id="page-55-0"></span>**Инструкции по технике безопасности**

**ПРЕДУПРЕЖДЕНИЕ: Использование элементов управления, настроек или процедур, отличных от указанных в этой документации, может привести к поражению электрическим током, несчастным случаям, связанным с использованием электроэнергии, и/или механическим повреждениям.**

Информацию об инструкциях по технике безопасности см. в Техническом описании изделия.

## <span id="page-55-1"></span>**Уведомления Федеральной комиссии по связи (только США) и другая нормативная информация**

Уведомления Федеральной комиссии по связи и другая нормативная информация по соблюдению требований регулирующих органов размещены на сайте www.dell.com/regulatory\_compliance.

## <span id="page-55-2"></span>**Связь с Dell**

Для клиентов в США, звоните 800-WWW-DELL (800-999-3355).

**ПРИМЕЧАНИЕ: Если у вас нет активного подключения к Интернету, вы можете найти контактную информацию на счете на покупке, упаковочном листе, накладной, или в каталоге продукции Dell.**

Dell предоставляет несколько вариантов поддержки и обслуживания в режиме онлайн и по телефону. Доступность зависит от страны и продукта, и некоторые услуги могут быть недоступны в вашем регионе.

Чтобы получить онлайн поддержку по монитору:

1. Посетите сайт www.dell.com/support/monitors.

Чтобы связаться с Dell по вопросам продаж, технической поддержки или обслуживания клиентов:

- 1. Посетите сайт www.dell.com/support.
- 2. Выберите свою страну или регион в раскрывающемся меню Выбрать страну/регион внизу страницы.
- 3. Нажмите Обратная связь в левой части страницы.
- 4. Выберите соответствующую услугу или ссылку на основе ваших потребностей.

#### **56 | Приложение**

5. Выберите способ связи с Dell, который вам удобен.

**ПРЕДУПРЕЖДЕНИЕ: Для мониторов с глянцевыми рамками пользователь должен продумать места размещения, так как рамка может давать блики и отражения от окружающего света и ярких поверхностей.**

База данных продуктов ЕС по маркировке энергоэффективности и информационным листам SE2219H : https://eprel.ec.europa.eu/qr/346007

### Этот ярлык и информация предназначены только

## для Узбекистана

![](_page_57_Picture_12.jpeg)